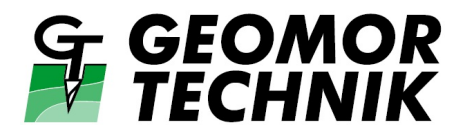

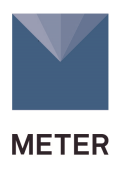

# *INSTRUKCJA OBSŁUGI*

# *POROMETR TYPU SC-1*

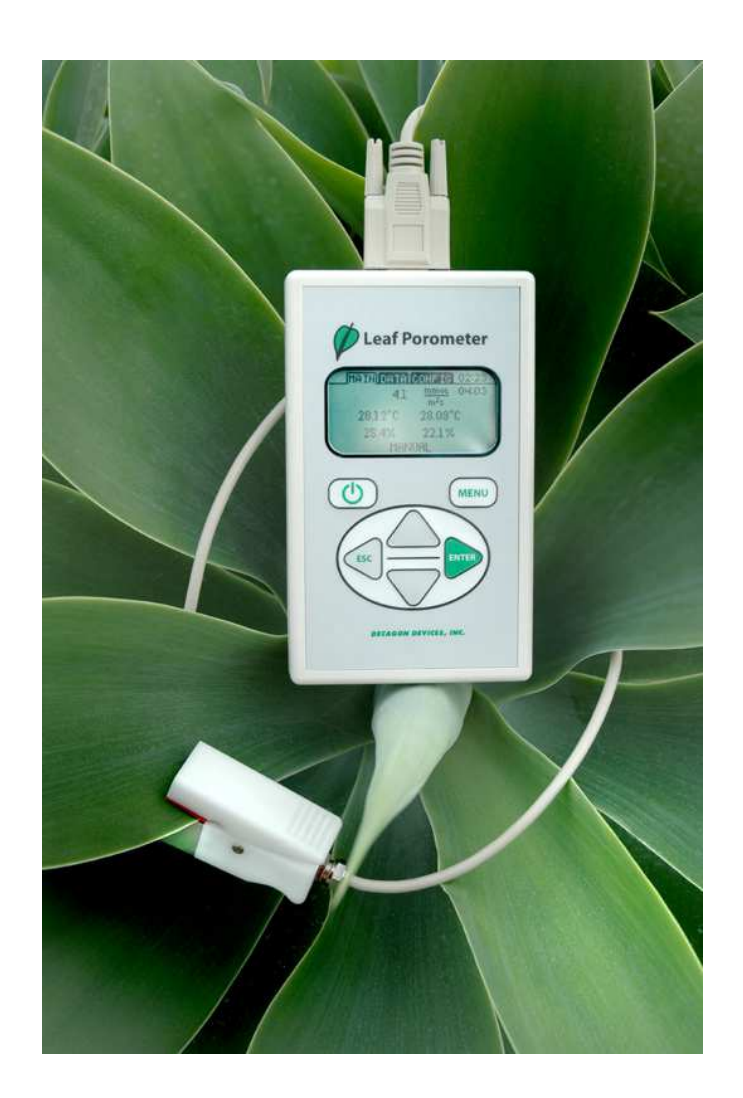

**SZCZECIN 2017** 

# **SPIS TREŚCI**

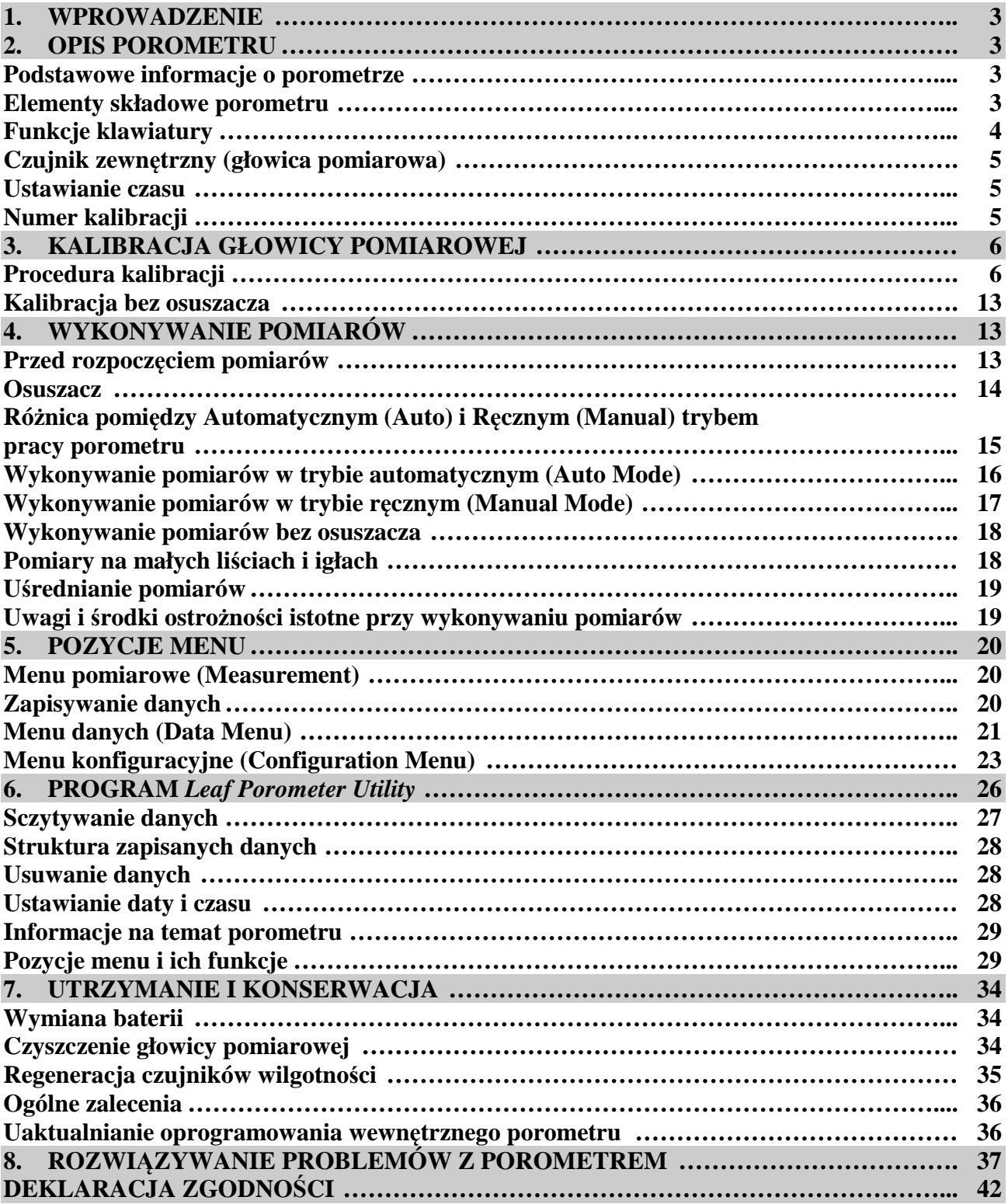

# **1. WPROWADZENIE**

Dziękujemy za wybór porometru firmy METER. Jest to przyrząd służący do pomiaru przewodności szparkowej liści. Poniższa instrukcja ma pomóc użytkownikowi zrozumieć, jak działa ten przyrząd i jak wykonywać prawidłowe i dokładne pomiary.

W razie jakichkolwiek problemów z przyrządem należy kontaktować się z producentem, firmą METER, lub jego lokalnym przedstawicielem w Polsce, firmą Geomor-Technik Sp. z o.o.

# **2. OPIS POROMETRU**

Porometr firmy METER jest przenośnym przyrządem zasilanym z baterii służącym do pomiaru przewodności szparkowej liści. Przewodność szparkowa liści jest funkcją gęstości, rozmiaru i stopnia otwarcia aparatu szparkowego. Pomiar przewodności odbywa się poprzez pomiar wilgotności i jej porównanie pomiędzy dwoma elementami pomiarowymi znajdującymi się wewnątrz komory pomiarowej. Pomiary mogą być przedstawione na wyświetlaczu za pomocą trzech jednostek (do wyboru):

- **mmol/m<sup>2</sup> s** (milimole na metr kwadratowy sekundę)
- **m<sup>2</sup>s/mol** (metr kwadratowy sekunda na mol)
- **s/m** (sekund na metr)

Pierwsza jednostka jest jednostką przewodności szparkowej, a pozostałe dwie jednostki są jednostkami oporu. Aby zmienić jednostkę pomiarową należy w trakcie wykonywania pomiarów wybrać odpowiednią jednostkę za pomocą strzałek na konsoli pomiarowej. Jednostki można również zmienić używając podmenu *Units* w menu konfiguracyjnym (*Configuration*).

**Specyfikacje Środowisko pracy:** 5 - +40°C; 0 – 100% wilgotności względnej (z zastosowaniem osuszacza) **Dokładność:** 10% **Rozmiar otworu pomiarowego w komorze:** 6,35 mm **Zakres pomiarowy:** 0 – 1000 mmol/m<sup>2</sup>s<sup>1</sup> **Rozmiary konsoli kontrolnej:** 15.8 x 9.5 x 3.3 cm **Pamięć:** 4095 pomiarów **Port komunikacyjny:** RS-232 **Klawiatura:** 6-przycisków do obsługi menu **Zegar:** 24-godzinny, +/- 1 minuta / rok **Kabel połączeniowy:** kabel szeregowy RS-232 (w zestawie) **Zasilanie:** cztery baterie typu AA (w zestawie)

#### **Podstawowe informacje o porometrze**

Porometr typu SC-1 posiada łatwy w obsłudze interfejs (6 przycisków) pozwalający na wybranie jednego z trzech dostępnych menu: Menu Pomiarowe (Measurement), Menu Danych (Data) i Menu Konfiguracyjne (Configuration) – są one opisane w jednym z kolejnych rozdziałów. Użytkownik może przechodzić do kolejnego menu za pomocą przycisku MENU.

#### **Elementy składowe Porometru**

Porometr wraz z akcesoriami jest dostarczany w walizce transportowej wyłożonej od środka pianką. Wewnątrz powinny znajdować się następujące elementy:

- Konsola kontrolna porometru z zewnętrzną głowicą pomiarową
- Kabel RS-232
- Instrukcja obsługi z programem *Leaf Porometer Utility* na płycie CD
- Zapasowe uszczelki (podkładki)
- Płytka kalibracyjna
- Butelka z wodą destylowaną, pęseta, krążki z papieru filtracyjnego
- Nakładka dozująca
- Zapasowa przetyczka
- Białe kuleczki polepszające stopień wymieszania powietrza wewnątrz komory pomiarowej

# **Funkcje klawiatury**

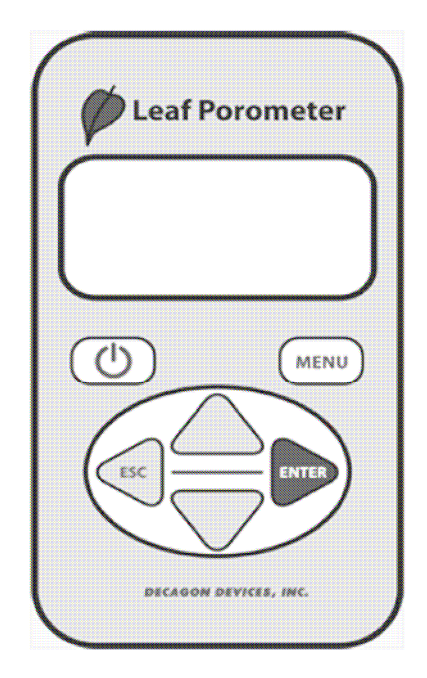

Poniżej znajduje się krótki opis funkcji każdego przycisku:

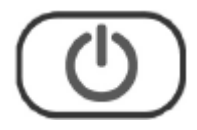

*Menu:* Ten przycisk pozwala na przemieszczanie się pomiędzy trzema menu głównymi znajdującymi się w górnej części ekranu. *UWAGA: Wciśnięcie przycisku Menu w trakcie wprowadzania zmian ustawień spowoduje skasowanie wprowadzonych zmian.*

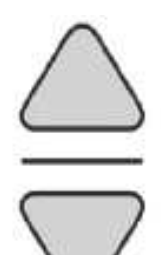

*Strzałki: góra / dół:* Te przyciski pozwalają na nawigację pomiędzy menu i podmenu oraz na zmianę wartości numerycznych i liter wewnątrz podmenu i zmianę jednostek pomiarowych. Wciśnięcie i przytrzymanie strzałki pozwala na szybsze przejście przez różne opcje.

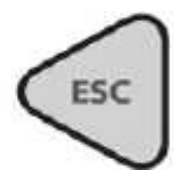

*Escape:* Ten przycisk pozwala na wyjście z podmenu oraz na skasowanie niektórych zmian wprowadzonych wcześniej.

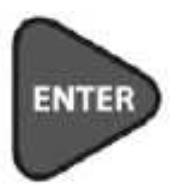

*Enter:* Ten przycisk używany jest do wybrania pozycji wewnątrz menu i podmenu oraz do zainicjowania pomiaru.

#### **Czujnik zewnętrzny (głowica pomiarowa)**

Porometr SC-1 nie może być użyty bez zewnętrznej głowicy pomiarowej (czujnika). Czujnik ten odpowiada za zbieranie informacji (wilgotność), które porometr wykorzystuje do obliczania przewodności szparkowej liści. Poniższy rysunek pokazuje zewnętrzne elementy głowicy pomiarowej:

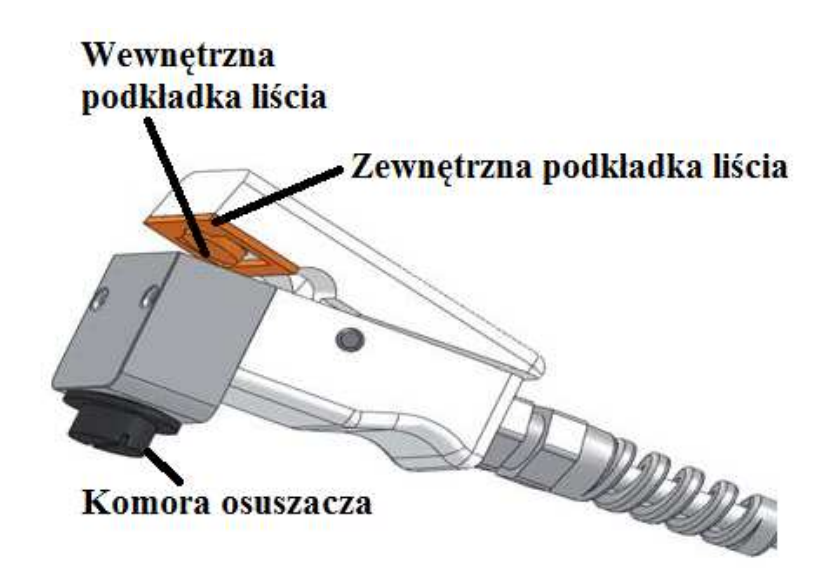

#### **Ustawianie czasu**

Użytkownik powinien upewnić się, że czas systemowy porometru jest ustawiony prawidłowo. Zapewni to prawidłowe sczytywanie zapisanych danych. Można to zrobić z poziomu porometru lub używając programu Lear Porometer Utility.

#### **Numer kalibracji**

Każdy czujnik (głowica) ma unikalny, pięciocyfrowy numer kalibracyjny, który można znaleźć na kablu czujnika oraz na certyfikacie kalibracji dostarczanym wraz z czujnikiem. Domyślną kalibrację można używać jeśli podczas pomiarów stosowany jest osuszacz. Domyślny numer kalibracji jest wprowadzony do pamięci porometru i będzie stosowany przy wykonywaniu pomiarów, chyba że użytkownik wykona własną kalibrację. Po wykonaniu własnej kalibracji przez użytkownika zostanie wygenerowany i zapisany nowy numer kalibracji. Nowy numer kalibracji będzie używany, aż do czasu wykonania kolejnej kalibracji przez użytkownika lub powrotu do kalibracji domyślnej.

# **3. KALIBRACJA GŁOWICY POMIAROWEJ**

Aby porometr wykonywał dokładne pomiary przewodności szparkowej dwa czujniki wilgotności względnej znajdujące się wewnątrz głowicy pomiarowej muszą się zachowywać w podobny sposób. Dzięki wieloletnim doświadczeniom zauważyliśmy, że po pewnym czasie czujniki czasami mogą zmienić swoją charakterystykę. Chociaż końcowy wynik pomiaru wilgotności jest prawidłowy, czas reakcji czujników może się znacznie zmienić, co powoduje, że otrzymane wyniki obliczeń przewodności szparkowej nie są dokładne. Najlepszym sposobem uzyskania dokładnych wyników pomiarów przewodności szparkowej jest wykonanie kalibracji miernika przed rozpoczęciem sesji pomiarowej. Zaleca się, aby kalibracja była wykonywana codziennie, przed rozpoczęciem pomiarów, oraz zawsze, gdy znacząco zmieniają się warunki środowiskowe (np. zmiana temperatury >15°C). Szczególnie ważne jest aby wykonać kalibrację jeśli wymieniony został osuszacz w komorze osuszacza. Zaleca się, aby wymieniać osuszacz każdego dnia, gdy wykonywane są pomiary. Proces kalibracji (film) można zobaczyć na stronie internetowej producenta: www.metergroup.com

#### **Wymagania**

Wszystkie porometry z oprogramowaniem wewnętrznym w wersji 1.30 lub wyższej mogą być kalibrowane przez użytkownika. Jeśli porometr ma oprogramowanie w wersji niższej niż 1.30, wtedy można przeprowadzić procedurę uaktualnienia (upgrade) oprogramowania wewnętrznego – jest to opisane w dalszej części instrukcji.

Oprócz uaktualnienia oprogramowania do wykonania kalibracji niezbędny jest zestaw kalibracyjny, który dostępny jest u producenta oraz głowica pomiarowa z komorą osuszacza. Jeśli nie posiadasz tych elementów skontaktuj się z firmą METER lub jej lokalnym przedstawicielem.

- Zestaw kalibracyjny zawiera: Płytka kalibracyjna
	- Pęseta
- Buteleczka z wodą dejonizowaną
- Krążki z papieru filtracyjnego
- Białe kuleczki polepszające stopień wymieszania powietrza wewnątrz komory pomiarowej

### **Procedura kalibracji**

#### **1) Uzyskanie równowagi z warunkami panującymi w otoczeniu**

W procesie kalibracji i pomiarów ważne jest aby głowica była w równowadze termicznej z otoczeniem. Przykładowo, po przyniesieniu porometru z klimatyzowanego pomieszczenia na pole, gdzie temperatura jest znacznie wyższa, uzyskanie równowagi termicznej może zająć 10 i więcej minut. Stan równowagi można sprawdzić wprowadzając miernik w tryb pomiarów manualnych lub też wchodząc w menu diagnostyczne, gdzie można monitorować temperaturę. Ważne jest również, aby woda dejonizowana i płytka kalibracyjna były w równowadze termicznej z głowicą porometru. Na przykład nie wolno trzymać płytki kalibracyjnej i wody dejonizowanej w kieszeni lub w dłoni przez dłuższy czas.

#### **2) Sprawdzenie stanu osuszacza**

Zdemontuj komorę osuszacza wykręcając ją z dolnej części głowicy pomiarowej (odkręcaj komorę w kierunku przeciwnym do ruchu wskazówek zegara). Jeśli osuszacz ma kolor niebieski, będzie to znaczyło, że jest on w dobrym stanie i może być dalej używany. Jeśli osuszacz zmienił kolor na purpurowy, wtedy należy go bezwzględnie wymienić na świeży (pojemnik świeżego osuszacza dostarczony jest w zestawie z porometrem). Dobrą praktyką jest wymiana osuszacza na początku każdego dnia, gdy wykonywane są pomiary, co da nam pewność, że osuszacz nie zużyje się w ciągu dnia.

#### **3) Rozpoczęcie kalibracji**

Aby rozpocząć kalibrację należy wybrać polecenie *Calibration* z menu konfiguracyjnego *Configuration*.

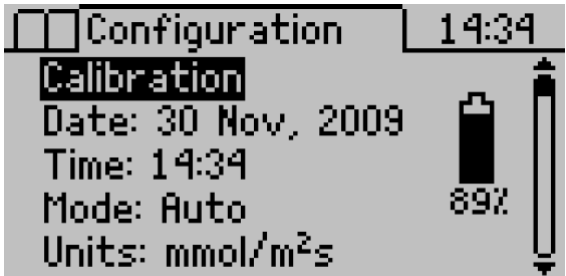

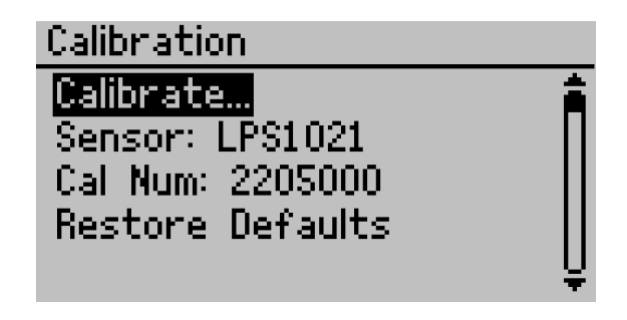

#### **4) Weryfikacja stanu równowagi głowicy pomiarowej**

Przed rozpoczęciem kalibracji system przypomina o konieczności uzyskania stanu równowagi termicznej głowicy z otoczeniem (patrz punkt 1 powyżej). Aby przejść do następnego kroku wciśnij przycisk ENTER.

# **WARNING** The sensor head must be in thermal equilibrium with it's surroundings before continuing.

#### **5) Wprowadzanie numeru seryjnego**

Przed rozpoczęciem procesu kalibracji należy wprowadzić numer seryjny głowicy czujnika. Ten numer można znaleźć na etykiecie doczepionej do kabla głowicy pomiarowej. Wciskając przyciski – strzałki można wybrać odpowiednią cyfrę, wciskając ENTER przechodzi się do kolejnej pozycji.

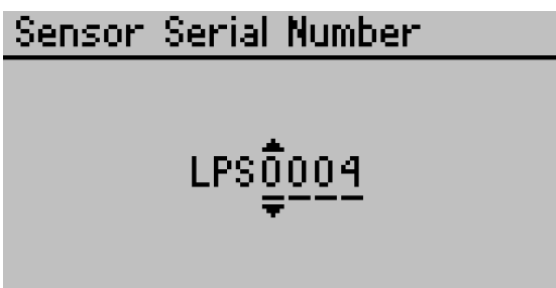

#### **6) Offset / stabilność czujników**

Dla uzyskania dokładnych pomiarów przewodności szparkowej czujniki wilgotności względnej wbudowane w komorę pomiarową muszą dawać zbliżone odczyty. Przed rozpoczęciem procesu kalibracji system sprawdza, czy obydwa czujniki są ze sobą zgodne. Aby sprawdzić zgodność odczytów powietrze wewnątrz komory pomiarowej musi być dobrze wymieszane.

Aby dobrze wymieszać powietrze wewnątrz komory pomiarowej można w jej wnętrzu (w bloku aluminiowym) umieścić białą kulkę (zestaw kulek dostarczony jest wraz z porometrem). Po otwarciu głowicy, umieszczeniu wewnątrz komory kulki, i jej zamknięciu można dokładnie wymieszać powietrze wewnątrz komory poprzez wstrząsanie głowicy, co powoduje ruch kulki wewnątrz. Najbardziej efektywne jest pionowe wstrząsanie głowicy pomiarowej.

Na ekranie kontrolnym testu stabilności widoczny jest pasek, który w trakcie zbliżania się do stanu równowagi zbliża się do 0%. NIE WOLNO otwierać głowicy w tej fazie kalibracji. Para wodna z powietrza w otoczeniu będzie spowalniała proces uzyskiwania stanu równowagi.

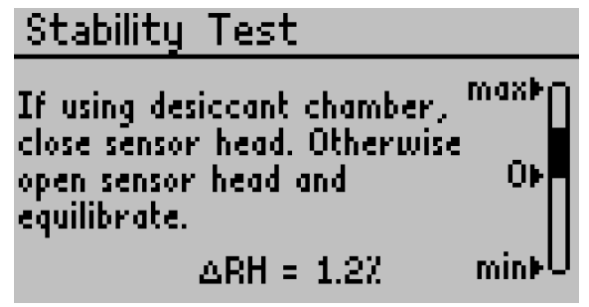

Po ustabilizowaniu się odczytów, gdy różnica zmierzonej wilgotności względnej pomiędzy obydwoma czujnikami mieści się w granicach 2%, system automatycznie przechodzi do następnego kroku. Jeśli przez długi okres czasu nie jest możliwe uzyskanie stanu równowagi, wtedy należy sprawdzić, czy do wnętrza głowicy nie dostała się woda. Jeśli wewnątrz komory nie ma wody, może to oznaczać, że czujniki zostały zanieczyszczone chemicznie lub też są niesprawne z innego powodu. Jeśli zaistniała taka sytuacja, wtedy czujniki należy zregenerować – procedura regeneracji opisana w dalszej części instrukcji.

#### Trzymanie głowicy pomiarowej

Trzymanie głowicy pomiarowej we właściwy sposób jest bardzo istotne z punktu widzenia możliwości uzyskania równowagi termicznej. Rysunek poniżej pokazuje w jaki sposób należy prawidłowo trzymać głowicę pomiarową.

**Prawidlowo** 

**Nieprawidlowo** 

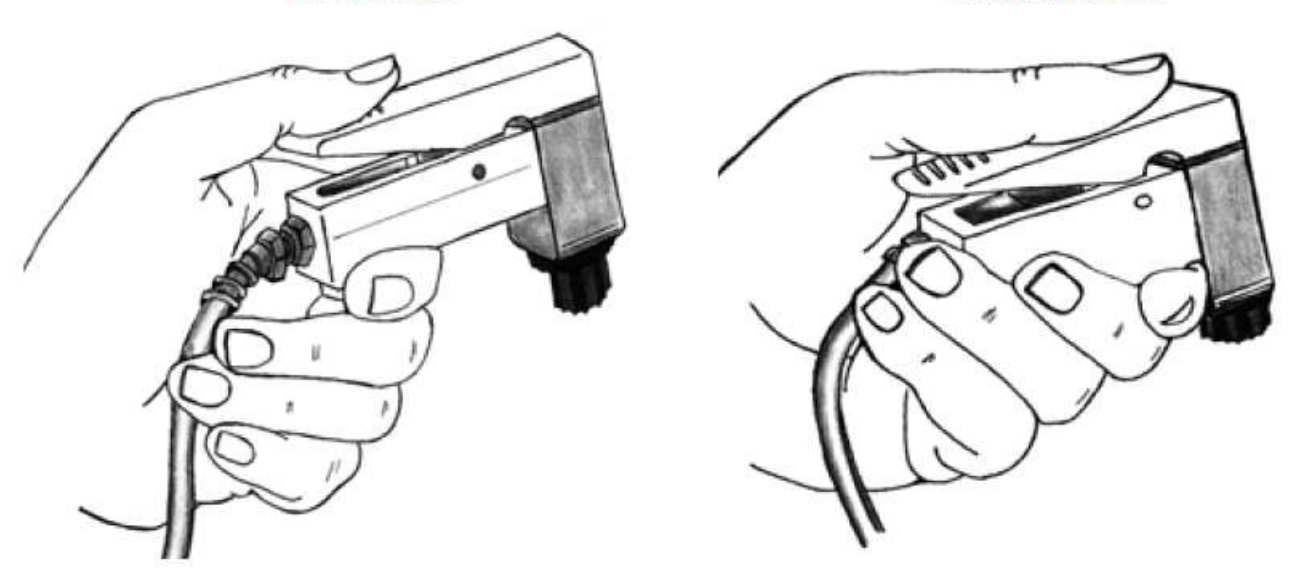

#### **7) Przygotowanie zestawu kalibracyjnego**

Zestaw kalibracyjny składa się z płytki kalibracyjnej z precyzyjnie nawierconym otworem o znanej przewodności: 240 mmol/m<sup>2</sup>/s. Aby uzyskać prawidłową przewodność płytki kalibracyjnej należy w niej umieścić nawilżony papier filtracyjny (umieszcza się go w miejscu oznaczonym "*Filter Paper*"). Zestaw krążków z papieru filtracyjnego dostarczany jest w komplecie z porometrem. Dodatkowe krążki, w miarę potrzeb, można dokupić.

*UWAGA: Nigdy nie dotykaj krążków z papieru filtracyjnego palcami. Spowoduje to ich zanieczyszczenie olejem ze skóry i w konsekwencji odczyty będą nieprawidłowe. Krążki z papieru filtracyjnego należy przenosić za pomocą dostarczonej w zestawie kalibracyjnym pęsety.* 

#### Nawilżanie papieru filtracyjnego

Stan nawilżenia papieru filtracyjnego jest bardzo istotny z punktu widzenia prawidłowej kalibracji. Papier musi być dostatecznie wilgotny aby zapewnić 100% wilgotność na powierzchni, jednak nie może być zbyt mokry. Jeśli papier będzie zbyt mokry, woda może dostać się do otworu na płytce kalibracyjnej, co z kolei zmienia efektywną powierzchnię otworu, a co za tym idzie przewodność. Najlepszym sposobem prawidłowego nawilżenia papieru filtracyjnego jest zastosowanie metody 'nawilż i wstrząśnij'. Za pomocą pęsety należy podnieść jeden krążek papieru filtracyjnego i zaaplikować na niego jedną kroplę wody dejonizowanej, aby go nasączyć. Należy chwilę odczekać aby papier filtracyjny zaabsorbował wodę. Następnie, trzymając nadal papier za pomocą pęsety, należy kilkakrotnie, energicznie nim wstrząsnąć, aby pozbyć się nadmiaru wody. W efekcie papier powinien błyszczeć (co świadczy o tym, że jest wilgotny), ale nie może być na nim widoczna woda w postaci kropli.

Na stronie internetowej producenta (www.metergroup.com) można znaleźć film instruktażowy pokazujący jak prawidłowo nawilżyć papier filtracyjny i wykonać kalibrację.

Po prawidłowym nawilżeniu papieru filtracyjnego krążek, za pomocą pęsety, należy umieścić na otworze w płytce kalibracyjnej, po stronie oznaczonej '*Filter Paper*'. Ważne jest, aby papier leżał płasko na otworze. Upewnij się, że papier nie wchodzi do otworu ani od niego nie odstaje. Papier filtracyjny musi pokrywać cały otwór. Jeśli widoczny jest nadmiar wody, papier należy usunąć za pomocą pęsety, osuszyć płytkę kalibracyjną i powtórzyć procedurę nawilżania papieru, zwracając uwagę, aby nadmiar wody strząsnąć bardziej energicznie.

Jeśli w trakcie procesu kalibracji papier filtracyjny nadmiernie się przesuszy, wtedy należy go ponownie nawilżyć. Jeśli taka wystąpi sytuacja, po ponownym nawilżeniu papieru filtracyjnego należy rozpocząć od nowa całą procedurę kalibracji. Należy pamiętać, że pierwszy pomiar po ponownym nawilżeniu papieru filtracyjnego będzie sztucznie zaniżony.

#### **8) Zakładanie głowicy pomiarowej na płytkę kalibracyjną**

Po uzyskaniu stanu równowagi na ekranie pojawi się informacja, aby do głowicy pomiarowej włożyć płytkę kalibracyjną.

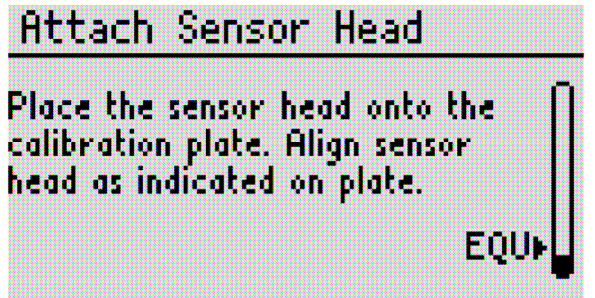

Płytkę kalibracyjną z włożonym, nawilżonym papierem filtracyjnym, należy umieścić wewnątrz głowicy pomiarowej. Należy zwrócić uwagę na prawidłową orientację płytki: strona płytki z oznaczeniem '*Metal Block*' powinna być skierowana w kierunku aluminiowego bloku głowicy pomiarowej.

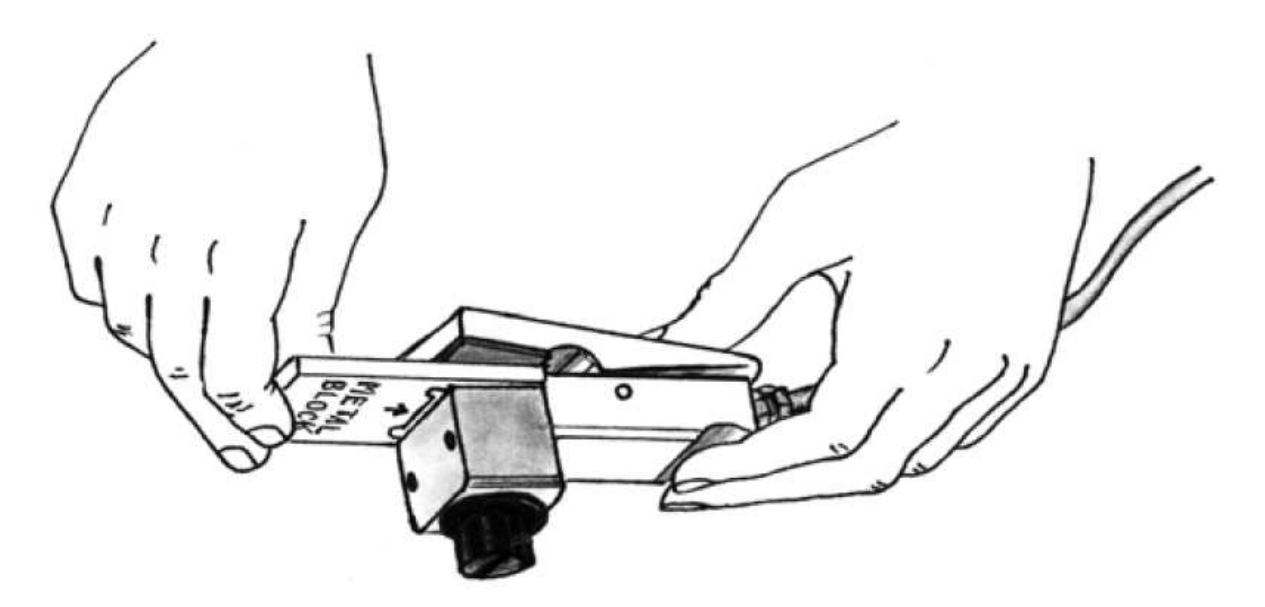

Upewnij się, że płytka kalibracyjna jest włożona do końca, tak że blok aluminiowy głowicy opiera się o ogranicznik wewnątrz płytki kalibracyjnej.

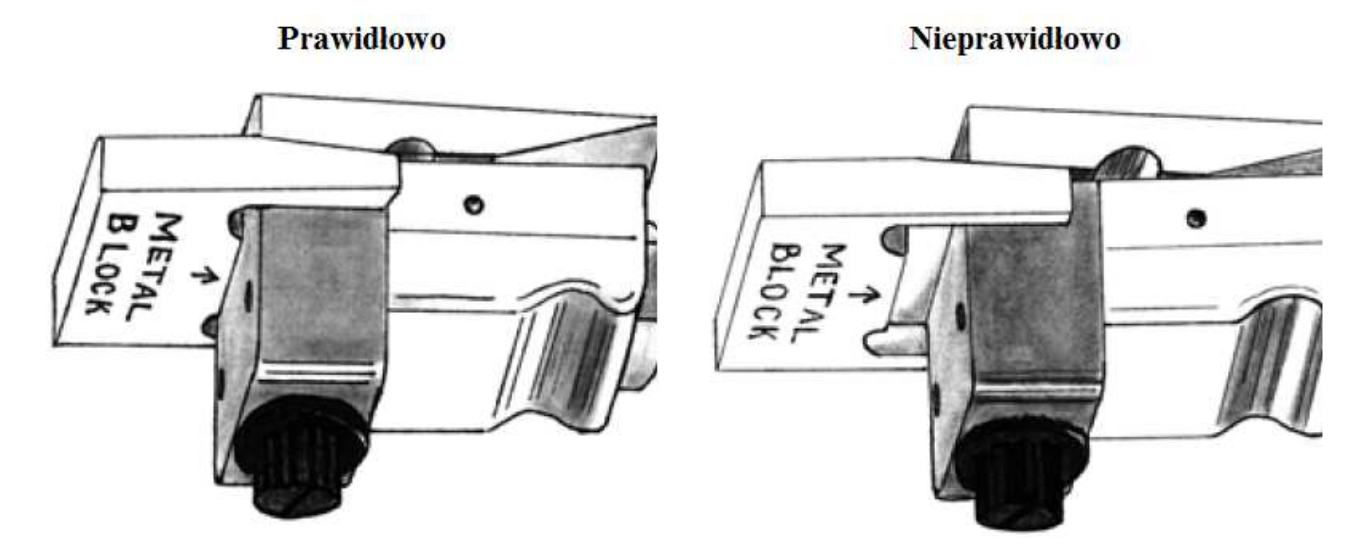

Dzięki temu otwór w płytce kalibracyjnej będzie dobrze spasowany ze ścieżką pomiarową w głowicy czujnika. Zaraz po włożeniu płytki kalibracyjnej do głowicy pomiarowej zostanie ona wykryta przez system i porometr rozpocznie pierwszy odczyt.

Jeśli przy wykonywaniu kalibracji i w trakcie pomiarów używana jest kulka do mieszania powietrza wewnątrz głowicy, wtedy zawsze należy trzymać głowicę tak, aby komora osuszacza była skierowana ku dołowi, tak że kulka będzie leżała na teflonowym dysku wewnątrz głowicy. Dzięki temu kulka nie zaburza przepływu powietrza w ścieżce pomiarowej od liścia w kierunku dwóch czujników (patrz diagram poniżej). Odpowiednio zorientowaną głowicę można trzymać w ręce lub też można ją położyć wraz z płytką kalibracyjną na konsoli porometru, z komorą osuszacza skierowaną w dół za krawędzią konsoli. Jeśli w trakcie kalibracji lub pomiarów wewnątrz głowicy znajduje się kulka kalibracyjna, wtedy bardzo ważne jest, aby w trakcie pomiarów nie poruszać głowicą. Pomiary przewodności szparkowej bazują na przepływie pary wodnej jedynie opartej o dyfuzję molekularną (bez ruchu powietrza), więc jakikolwiek ruch powietrza wywołany ruchem kulki wewnątrz komory pomiarowej wpływałby na znaczne pogorszenie dokładności.

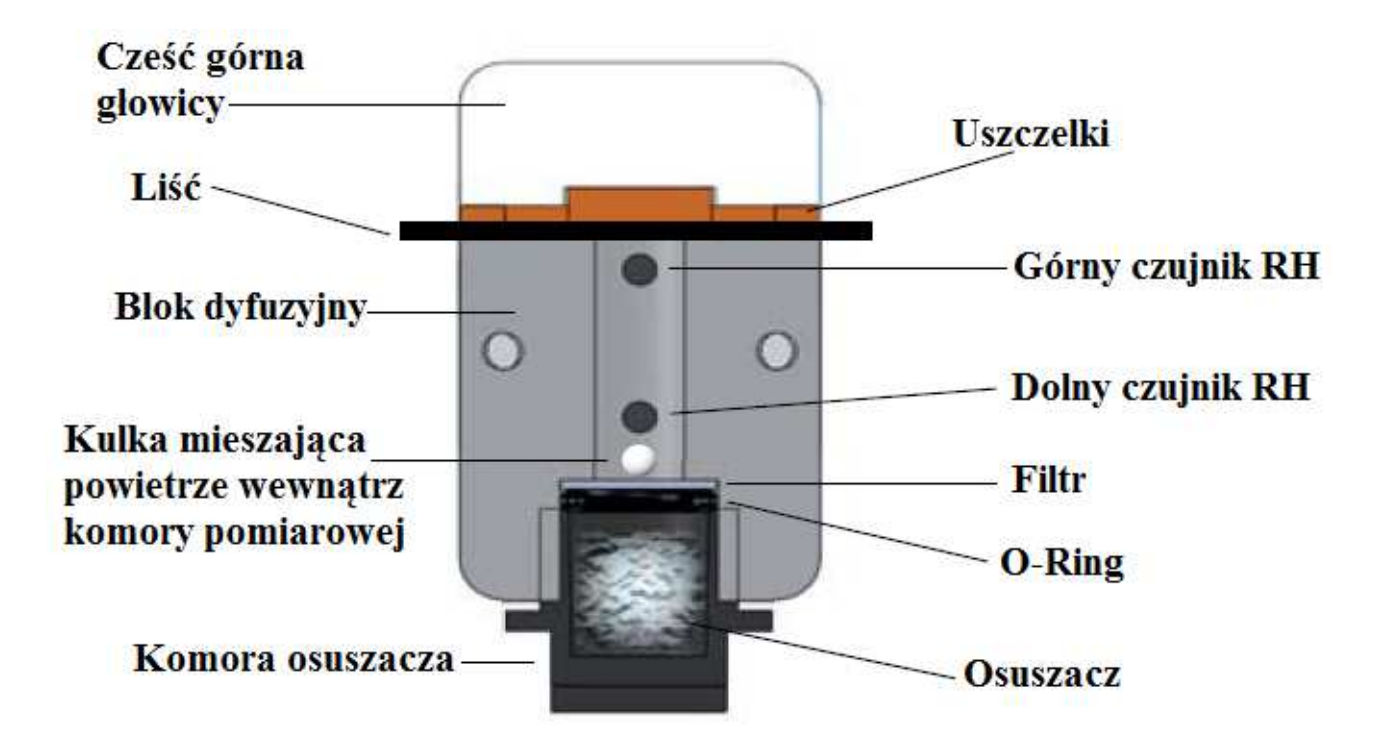

#### **9) Pomiary kalibracyjne**

Zaraz po włożeniu płytki kalibracyjnej do głowicy pomiarowej zostanie ona wykryta przez system i rozpocznie się pierwszy pomiar kalibracyjny.

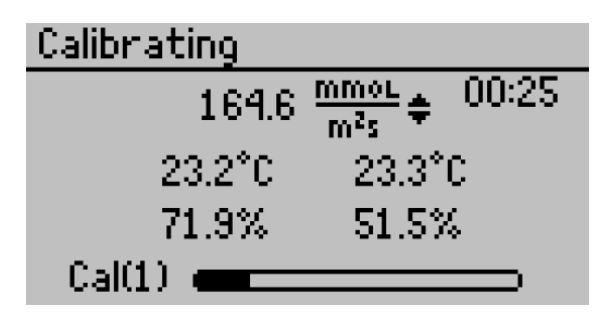

Każdy pomiar kalibracyjny trwa 30 sekund. Pasek wskaźnikowy w dolnej części ekranu oraz licznik (timer) w prawym górnym rogu pokazują postęp pomiaru kalibracyjnego. Zaraz po zakończeniu pomiaru system poprosi o ponowne doprowadzenie głowicy pomiarowej do stanu równowagi (punkt 10 poniżej) a następnie ponowne włożenie płytki kalibracyjnej do głowicy pomiarowej (punkt 8 powyżej). Po wykonaniu tych czynności rozpoczną się kolejne pomiary kalibracyjne.

Porometr będzie kontynuował wykonywanie kolejnych pomiarów kalibracyjnych aż do czasu, gdy trzy kolejne pomiary dadzą wyniki różniące się między sobą o nie więcej niż 7,5%. Zapewni to pełną stabilizację pomiarów. Normalnie kalibracja powinna się zakończyć po 3 do 5 pomiarach kalibracyjnych. Maksymalnie kalibracja będzie kontynuowana do 10 pomiarów kalibracyjnych. Jeśli po 10 pomiarach kalibracyjnych nie zostaną osiągnięte stabilne wyniki, będzie to oznaczało, że jest jakiś problem z kalibracją i pojawi się poniższy komunikat.

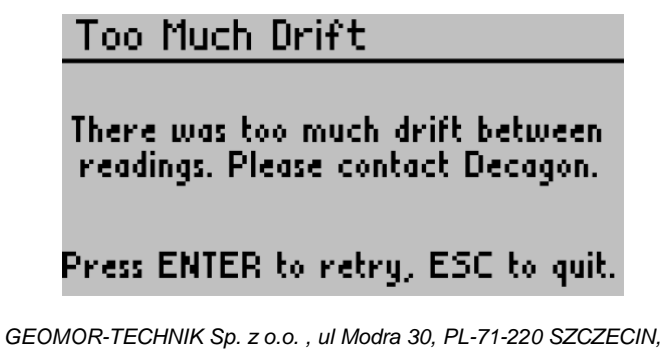

Najczęstszym problemem w trakcie kalibracji jest brak równowagi termicznej. Po nieudanej kalibracji należy pozostawić porometr na kilka minut, a następnie ponowić próbę wykonania kalibracji. Jeśli nadal będzie problem z wykonaniem kalibracji, wtedy należy skontaktować się z firmą METER lub jej lokalnym przedstawicielem.

#### **10) Stabilizacja komory pomiarowej**

Po wykonaniu pomiaru kalibracyjnego system poprosi o wyjęcie z głowicy płytki kalibracyjnej i doprowadzenie komory pomiarowej do stanu równowagi.

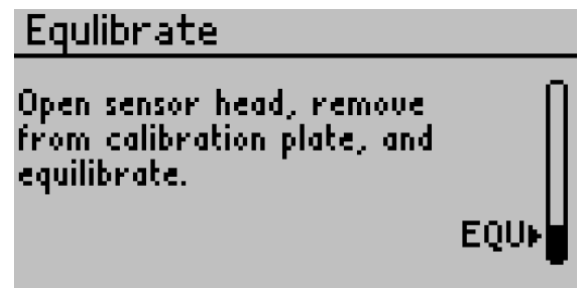

Należy usunąć z głowicy płytkę kalibracyjną i zamknąć komorę pomiarową. Jeśli używana jest kulka wewnątrz komory pomiarowej, wtedy należy potrząsać głowicą, co polepsza wymieszanie powietrza wewnątrz komory i przyspiesza proces uzyskiwania równowagi. W czasie, gdy czujniki będą stopniowo uzyskiwały stan równowagi, pasek postępu na wyświetlaczu będzie zbliżał się do linii oznaczonej 'EQU'. Po uzyskaniu stanu równowagi system poprosi o włożenie płytki kalibracyjnej do głowicy pomiarowej ('*Attach Sensr Head*') i będzie można powtórzyć kroki 8 do 10.

#### **11) Wysokie odczyty RH**

Po wyrównaniu wartości wilgotności wewnątrz komory system sprawdza, czy powietrze wewnątrz ścieżki pomiarowej jest dostatecznie osuszone. Jeśli wilgotność względna jest wyższa niż 10%, wtedy następny pomiar nie zostanie zainicjowany, a na wyświetlaczu pojawi się poniższy komunikat. W wielu wypadkach wilgotność względna będzie się zmniejszała, i po zmniejszeniu do wartości poniżej 10% RH system poprosi o włożenie płytki kalibracyjnej i kontynuację procesu kalibracji. Jednakże, jeśli ten proces będzie bardzo powolny lub wartość wilgotności poniżej 10% RH nigdy nie zostanie osiągnięta, wtedy będzie konieczna wymiana osuszacza.

# WARNING

**High RH Reading, Replace** desiccant, recalibrate or wait until ZRH < 10Z

 $XRH = 12Z$ 

#### **12) Zakończenie kalibracji**

Zaraz po prawidłowym zakończeniu procesu kalibracji system zapisze nowy numer kalibracji a na wyświetlaczu pojawi się poniższy komunikat. Od tego momentu można rozpocząć wykonywanie pomiarów właściwych. Nowy, ostatnio zapisany numer kalibracji będzie stosowany dla kolejnych wykonywanych pomiarów, aż do czasu, gdy zostanie przeprowadzona nowa kalibracja lub też zostanie przywrócony domyślny numer kalibracji fabrycznej.

# **Calibration Complete**

New calibration saved. Sensor: LPS0000 Cal Num: 2205000 Desiccant Chamber Present Press ENTER to continue.

#### **13) Weryfikacja dokładności pomiarów**

Zawsze dobrą praktyką jest weryfikacja, czy pomiary wykonywane są z oczekiwaną dokładnością. Można to sprawdzić przechodząc do menu pomiarowego i wykonując kilka pomiarów na płytce kalibracyjnej. Zmierzona przewodność powinna mieć wartość około 240 mmol/m<sup>2</sup>/s.

Jeśli to możliwe, weryfikację należy przeprowadzić zaraz po wykonaniu kalibracji, nie nawilżając ponownie papierka filtracyjnego. Jeśli zaszła konieczność ponownego nawilżenia papierka filtracyjnego, wtedy pierwszy wykonany pomiar należy odrzucić i wykonać kolejny pomiar w celu weryfikacji dokładności.

#### **Kalibracja bez osuszacza**

Zaleca się, żeby zawsze używać osuszacza przy wykonywaniu pomiarów, jednak jeśli zachodzi taka konieczność, można wykonać pomiary bez użycia osuszacza, jednak wtedy wilgotność względna powietrza nie powinna przekraczać 30%.

Aby wykonać kalibrację bez użycia osuszacza należy przejść kroki 1 – 11 opisane powyżej, z kilkoma wyjątkami:

- Usuń czarną komorę osuszacza aby teflonowy filtr znajdujący się wewnątrz był eksponowany na warunki zewnętrzne.
- Nie używaj kuleczki do mieszania powietrza wewnątrz komory pomiarowej.
- Niezbędny jest 3-minutowy okres nawilżania przed rozpoczęciem kalibracji. W tym czasie wewnątrz głowicy pomiarowej znajduje się płytka kalibracyjna z wilgotnym papierem filtracyjnym.
- Początkowy test stabilności (krok 6) i kolejne okresy uzyskiwania równowagi pomiędzy pomiarami kalibracyjnymi (krok 9) są wykonywane przy wilgotności panującej w otoczeniu. Aby przyspieszyć ten proces można otworzyć głowicę pomiarową i nią poruszać w powietrzu, aby wymieszać powietrze w ścieżce pomiarowej.

# **4. WYKONYWANIE POMIARÓW**

#### **Przed rozpoczęciem pomiarów**

Przed rozpoczęciem wykonywania pomiaru należy się upewnić, że porometr jest włączony, a zewnętrzny czujnik jest czysty i prawidłowo podłączony do konsoli pomiarowej. Również bardzo ważne jest, aby głowica pomiarowa była w równowadze termicznej z otoczeniem – stan nierównowagi termicznej może powodować, ze pomiary będą bardzo niedokładne.

*UWAGA: Ważne jest, aby z góry założyć czy przewodność szparkowa będzie wykonywana doosiowo (na górnej części*  liścia) czy odosiowo (na dolnej / spodniej części liścia). Jako że szparki w większości liści są ulokowane w części *spodniej, większość pomiarów będzie wykonywana odosiowo. Jeśli wewnątrz komory pomiarowej znajduje się kulka, wtedy przy wykonywaniu pomiarów głowica musi być tak ustawiona, aby czarna komora osuszacza była skierowana ku dołowi.*

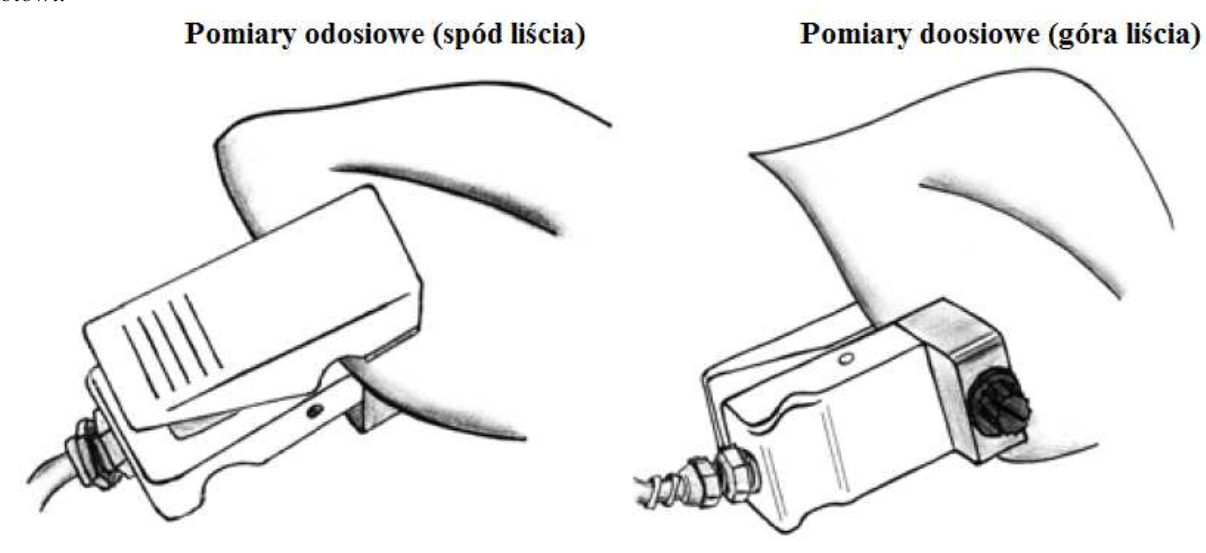

GEOMOR-TECHNIK Sp. z o.o. , ul Modra 30, PL-71-220 SZCZECIN, Tel/fax: 91 482 60 87 E-Mail: geomor@geomor.com.pl Internet: www.geomor.com.pl Konto bankowe: 58124039721111000042522889 S*ą*d Rejonowy w Szczecinie, XIII Wydział Gospodarczy KSR nr: 0000034330, Kapitał zakładowy: 50 000,00 PLN

#### **Osuszacz**

Zaleca się aby wykonując pomiary zawsze używać osuszacza. Działanie porometru opiera się na pomiarze gradientu wilgotności pomiędzy powierzchnią liścia a otoczeniem. Przy wzroście wilgotności w otoczeniu maleje gradient wilgotności, co prowadzi do niewielkiego błędu w pomiarze tego gradientu, w konsekwencji skutkując dużym błędem w kalkulowanej przewodności szparkowej. Użycie osuszacza obniża wilgotność powietrza docierającego do głowicy z zewnątrz niemalże do zera, co skutkuje wyostrzeniem gradientu różnicy wilgotności pomiędzy liściem a powietrzem docierającym z otoczenia, eliminując problem opisany powyżej. Aby uzyskać dokładne i stałe pomiary zaleca się zawsze stosowanie osuszacza.

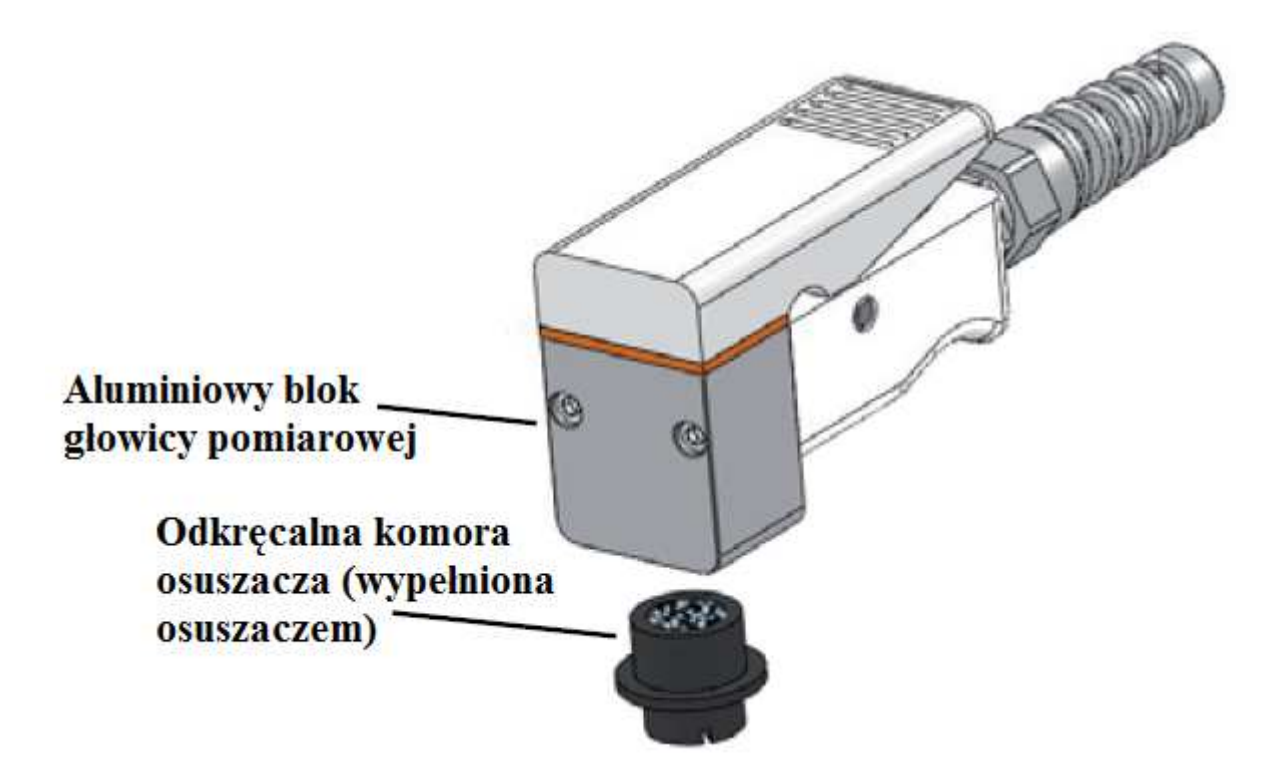

Aby użyć komory osuszacza należy ją wypełnić dostarczonym w zestawie osuszaczem w granulkach typu DrieRite (zmieniający kolor w trakcie zużywania się) i wkręcić w dolną część aluminiowego bloku głowicy pomiarowej. Upewnij się, że komora jest wkręcona dostatecznie mocno, aby wewnętrzny o-ring został odpowiednio dociśnięty zapewniając pełne uszczelnienie komory. Jeśli głowica nie ma nagwintowanego otworu do wkręcenie osuszacza, oznacza to, że masz wcześniejszą wersję przyrządu. W takiej sytuacji należy się skontaktować z producentem lub jego lokalnym przedstawicielem w sprawie możliwości wymiany głowicy pomiarowej.

*Uwaga: Jeśli potrzebujesz drukowaną wersję karty bezpieczeństwa osuszacza typu DrieRite, możesz ją znaleźć na stronie internetowej www.metergroup.com* 

Chociaż porometr może pracować z różnymi osuszaczami (np. w miarę dobrze sprawował się w trakcie testów żel krzemionkowy – 'silica gel'), zaleca się stosowanie osuszacza typu DrieRite o granulacji 10 – 20, który ma najlepsze właściwości sorpcji wody dla tego zastosowania. Osuszacz DrieRite można regenerować wyprażając go w suszarce (piecu) w temperaturze 210°C przez okres 1 godziny. Należy jednak pamiętać, że proces regeneracji nie przywraca w pełni pierwotnych możliwości sorpcji wody, przez co regenerowany osuszacz szybciej zużywa się w porometrze niż ten całkowicie świeży.

Jeśli przy pomiarach używany jest osuszacz, wtedy zawsze przed pomiarem należy zamknąć głowicę pomiarową, aby uzyskać stan równowagi. W takiej sytuacji powietrze wewnątrz komory pomiarowej jest niemalże nieruchome, a równowaga uzyskiwana jest poprzez proces dyfuzji molekularnej, który jest dość wolny. Przy wyższych temperaturach współczynnik dyfuzji jest dość wysoki, więc proces uzyskiwania równowagi jest względnie szybki. Jednakże w temperaturach średnich i niskich proces ten może trwać zbyt długo (nawet kilka minut). Czas ten można znacznie skrócić używając dostarczanych w zestawie niewielkich kulek, które służą do mieszania powietrza wewnątrz komory pomiarowej. Aby skrócić czas uzyskiwania równowagi należy po prostu otworzyć głowicę pomiarową, włożyć do środka jedną kulkę i zamknąć głowicę. Teraz, gdy głowica będzie wstrząsana, kulka w jej wnętrzu będzie mieszała powietrze wewnątrz głowicy co znacznie skróci czas uzyskiwania stanu równowagi.

Obecność kulki wewnątrz głowicy pomiarowej nie wpływa na sam pomiar, jeśli w jego trakcie głowica pozostaje nieruchoma i jest tak utrzymywana, że komora osuszacza jest skierowana w dół, więc kulka leży nieruchomo na teflonowym filtrze, jak to pokazano na poniższej ilustracji. Kulki nie można używać jeśli wykonywane są pomiary doosiowe (góra liścia), ponieważ wtedy kulka leżałaby na liściu i zaburzałaby przypływ pary wodnej z liścia przez ścieżkę pomiarową.

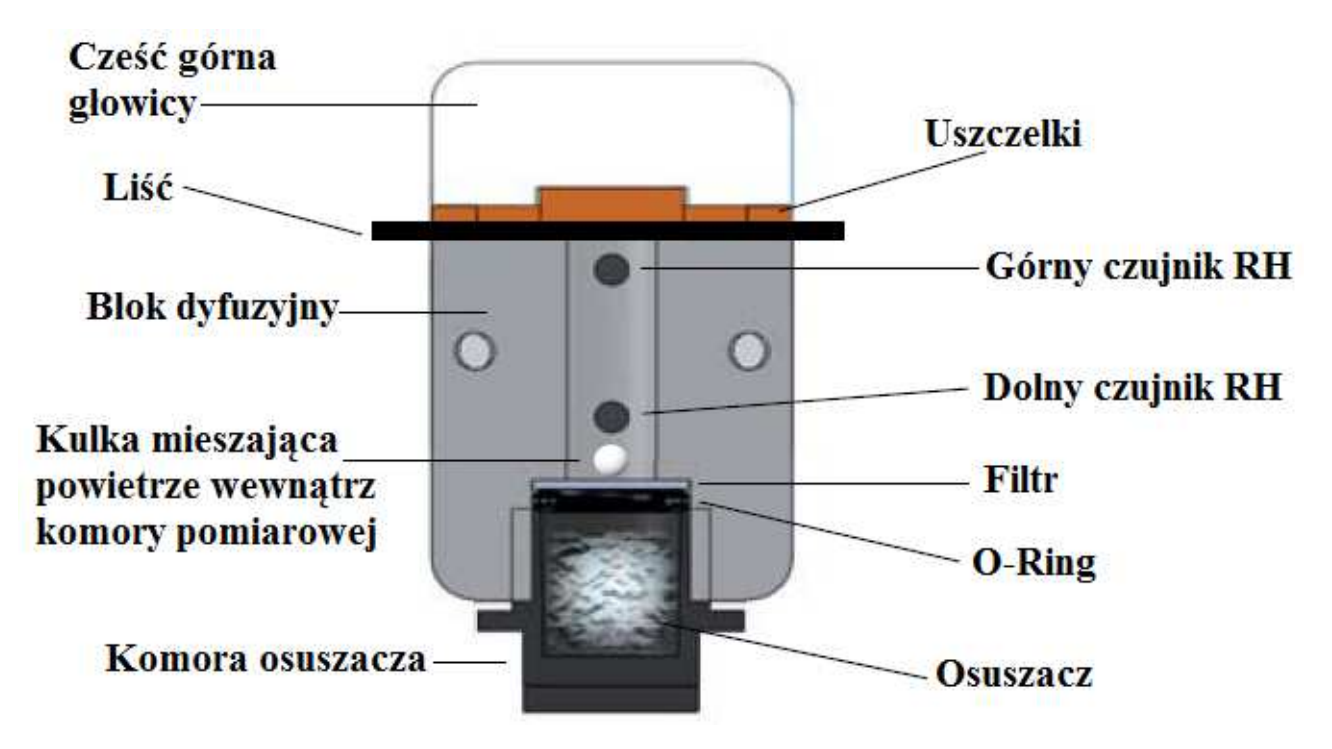

Dowiedzionym jest, że niska wilgotność powoduje zamknięcie aparatów szparkowych roślin, więc zbyt długa ekspozycja liścia na warunki panujące w osuszanej komorze powodowałaby powstawanie znaczących błędów w pomiarach przewodności szparkowej. Jednakże w dostępnej literaturze sugeruje się, że minimalny czas reakcji aparatu szparkowego na zmienne warunki środowiskowe to 2 minuty. Ze względu na to, że porometr SC-1 wykonuje pomiar w trybie automatycznym w czasie 30 sekund, osuszanie komory pomiarowej nie ma wpływu na jakość pomiaru, chyba że wykonywane są pomiary seryjne na tym samym liściu w krótkich odstępach czasu.

#### **Różnica pomiędzy Automatycznym (Auto) i Ręcznym (Manual) trybem pracy porometru**

Gdy porometr pracuje w trybie ręcznym, pomiary przewodności szparkowej są wykonywane i wyświetlane w sposób ciągły, a wartość przewodności można zapisać w pamięci w dowolnym momencie pomiaru. **Ręczny tryb pomiarowy powinien być używany tylko przy niskiej przewodności szparkowej (tj. <100 mmol/m<sup>2</sup> /s).** Przy wyższych wartościach przewodności pomiar zajmuje bardzo długi czas i staje się niedokładny. Aby otrzymać prawidłowy wynik należy odczekać do momentu uzyskania stałych warunków. Czas potrzebny na uzyskanie stałych warunków jest proporcjonalny do aktualnej przewodności. Przy przewodności szparkowej poniżej 20 mmol/m<sup>2</sup>/s stałe warunki osiągane są w czasie mniejszym niż 5 minut. Przy wyższych wartościach przewodności czas ten może się wydłużyć nawet do 30 minut. Należy pamiętać, że pozostawienie głowicy pomiarowej na liściu na dłużej niż kilka minut może spowodować reakcję aparatu szparkowego na obecność głowicy pomiarowej.

Typowym zastosowaniem ręcznego trybu pracy jest pomiar przewodności szparkowej roślin w ciemności oraz pomiar materiałów charakteryzujących się stałą przewodnością (np. skórki owoców, materiały wodoszczelne).

Automatyczny tryb pracy skraca pomiar przewodności szparkowej do 30 sekund. W tym trybie pracy porometr wykonuje pomiar przez 30 sekund i używa specjalnego algorytmu do określenia przewodności szparkowej, która normalnie byłaby osiągnięta po znacznie dłuższym czasie (po osiągnięciu warunków stałych). Tryb automatyczny ma wiele zalet zarówno w stosunku do trybu ręcznego jaki i do innych porometrów. Po pierwsze 30-sekundowy czas pomiaru pozwala na wykonanie pomiaru bez wpływu obecności klipsa pomiarowego na liściu na jego zachowanie. Po drugie 30-sekundowy czas pomiaru pozwala na wykonanie wielu pomiarów w stosunkowo krótkim (akceptowalnym) czasie. W końcu tryb automatyczny ma z góry określony czas zakończenia pomiaru i użytkownik nie musi określać arbitralnie czasu zakończenia pomiaru, co ma miejsce w przypadku trybu ręcznego i w przypadku innych porometrów.

Aby porometr wykrył w trybie automatycznym transpirujący liść i rozpoczął pomiar przewodność szparkowa musi osiągnąć wartość progową (minimum) 5 mmol m-2 s-1. Jeśli więc użytkownik chce wykonać pomiar na liściu o ekstremalnie niskiej wartości przewodności szparkowej niezbędne może okazać się użycie trybu ręcznego.

#### **Wykonywanie pomiarów w trybie automatycznym (Auto Mode)**

Przyrząd pozwala na wykorzystanie dwóch trybów wykonywania pomiarów: automatyczny (Auto Mode) i ręczny (Manual Mode). Poniżej opisany jest sposób pomiaru w trybie automatycznym:

#### **UWAGA: Przed rozpoczęciem pomiarów odczekaj, aż czujnik wyrówna swoją temperaturę z temperaturą otoczenia.**

- 1. Wybierz tryb automatyczny (w menu konfiguracyjnym należy wybrać Mode: Auto).
- 2. Wróć do menu pomiarowego (Measurement) i wciśnij ENTER.
- 3. Po wciśnięciu przycisku ENTER pojawi się następujący ekran:

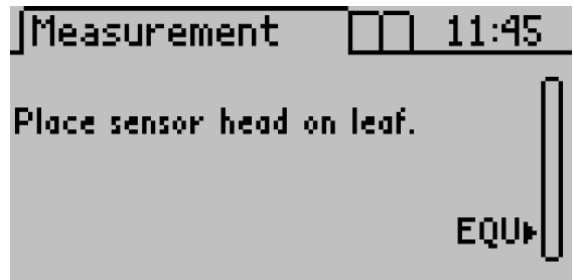

4. Pomiar rozpocznie się zaraz po tym, jak czujnik zostanie umieszczony na liściu i wykryta zostanie wartość przewodności powyżej 5 mmol/m<sup>2</sup>/s. Pasek postępu będzie wskazywał postęp w wykonywaniu pomiaru.

*Uwaga: Jeśli używany jest osuszacz, pomiar rozpocznie się zaraz po otwarciu głowicy pomiarowej, niezależnie od tego czy jest w środku liść. Dlatego ważne jest, aby umieścić liść wewnątrz głowicy w czasie do 5 sekund, w przeciwnym razie powstanie duży błąd pomiarowy, który dyskwalifikuje pomiar.* 

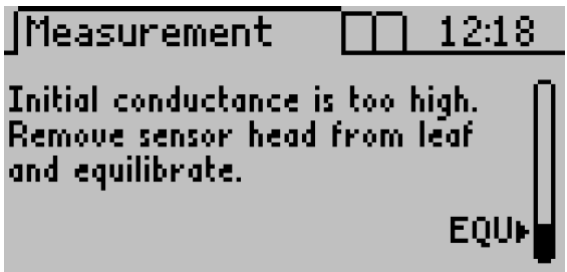

Jeśli na wyświetlaczu pojawi się pokazany powyżej komunikat, należy zamknąć głowicę pomiarową i odczekać, aż w komorze pomiarowej osiągnięty zostanie stan równowagi. Jeśli w komorze znajduje się kulka, to komorą należy potrząsać aby przyspieszyć proces uzyskiwania stanu równowagi.

5. Po osiągnięciu stanu równowagi na ścieżce pomiarowej system sprawdza, czy powietrze wewnątrz komory jest dostatecznie osuszone. Jeśli wilgotność wewnątrz komory przekracza 10% RH, system nie rozpocznie automatycznego pomiaru, a na wyświetlaczu pojawi się poniższy komunikat. W wielu wypadkach wilgotność względna będzie się zmniejszała, i po zmniejszeniu do wartości poniżej 10% RH możliwe będzie kontynuowanie pomiaru. Jednakże, jeśli ten proces będzie bardzo powolny lub wartość wilgotności poniżej 10% RH nigdy nie zostanie osiągnięta, wtedy będzie konieczna wymiana osuszacza. Po osiągnięciu stanu równowagi i gdy wilgotność względna w komorze spadnie poniżej 10% system poprosi o umieszczenie głowicy na liściu.

# WARNING

High RH Reading. Replace desiccant, recalibrate or wait until  $ZRH < 10Z$ 

 $ZRH = 12Z$ 

6. Po rozpoczęciu pomiaru na wyświetlaczu widoczne będą informacje jak na poniższym obrazku. *UWAGA: W trybie Auto w prawym górnym rogu na wyświetlaczu widoczny będzie licznik (timer) pokazujący, ile sekund pozostało do zakończenia pomiaru.* 

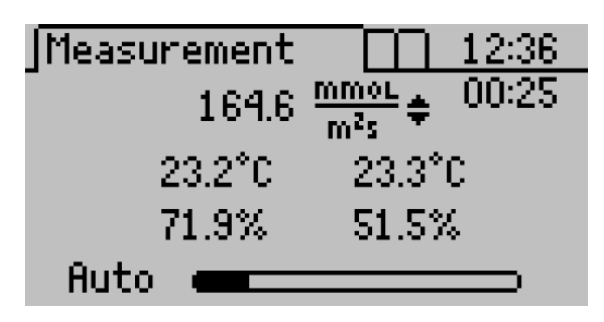

7. Po 30 sekundach pomiar zostanie zakończony, a na wyświetlaczu pokazana zostanie obliczona końcowa przewodność. Dane można zapisać w pamięci lub odrzucić (zapisywanie danych opisane zostało w jednym z następnych podpunktów: Zapisywanie danych).

#### **Wykonywanie pomiarów w trybie ręcznym (Manual Mode)**

- 1. Wybierz tryb ręczny (w menu konfiguracyjnym należy wybrać Mode: Manual). Pamiętaj, że ręczny tryb pracy jest przydatny tylko przy niskich wartościach przewodności (poniżej 100 mmol/m<sup>2</sup>/s). Różnica pomiędzy trybem Auto i Manual została opisana w jednym z wcześniejszych punktów.
- 2. Wróć do menu pomiarowego (Measurement) i wciśnij ENTER.
- 3. Umieść głowicę pomiarową na liściu. W przeciwieństwie do trybu automatycznego w trybie ręcznym nie ma ustawionego limitu czasu pomiaru, a czas trwania pomiaru jest wyświetlany tuż poniżej czasu systemowego.

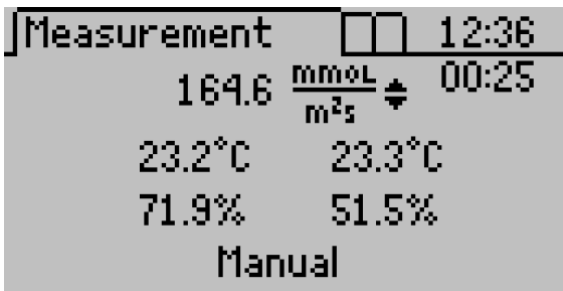

4. Pomiar można zakończyć w każdym momencie wciskając przycisk ENTER. Dane można zapisać w pamięci lub odrzucić (zapisywanie danych opisane zostało w jednym z następnych podpunktów: Zapisywanie danych).

#### **Wykonywanie pomiarów bez osuszacza**

*Uwaga: Zaleca się, żeby zawsze używać osuszacza przy wykonywaniu pomiarów, jednak jeśli zachodzi taka konieczność, można wykonać pomiary bez użycia osuszacza, jednak wilgotność względna powietrza nie powinna wtedy przekraczać 30%.* 

Przy pomiarach bez użycia osuszacza należy zwrócić uwagę na następujące kwestie:

- Usuń czarną komorę osuszacza, aby teflonowy filtr znajdujący się wewnątrz był eksponowany na warunki zewnętrzne. Nie zatykaj otworu i trzymaj palce z daleka od ścieżki pomiarowej.
- Kalibracja fabryczna wykonana została z użyciem osuszacza, więc jeśli chcesz używać miernika baz osuszacza, wtedy bezwzględnie należy wykonać kalibrację bez osuszacza zgodnie z opisaną wcześniej procedurą. Jeśli będziesz chciał wykonać pomiary bez osuszacza i bez wykonania kalibracji, wtedy miernik poinformuje Cię o konieczności wykonania kalibracji.
- Jeśli nie jest stosowany osuszacz wtedy stan równowagi pomiędzy pomiarami osiągany jest w stosunku do wilgotności panującej w otoczeniu.
- Aby przyspieszyć czas uzyskania równowagi należy otworzyć głowicę pomiarową i poruszać głowicą w powietrzu, aby polepszyć stopień wymieszania powietrza na ścieżce pomiarowej. Nie używaj kuleczki do mieszania powietrza wewnątrz komory pomiarowej.
- Jeśli nie jest używany osuszacz, pierwszy pomiar w trybie Auto, po tym jak czujnik był zdjęty z liścia przez czas dłuższy niż 5 minut, będzie zaniżony. Wynik tego pomiaru należy odrzucić i wykonać kolejny pomiar. Taki problem nie występuje jeśli stosowany jest osuszacz.

# **Pomiary na małych liściach i igłach**

Przy pomiarach igieł lub małych liści powinny one zostać umieszczone w głowicy pomiarowej w sposób pokazany poniżej. Ma to związek z tym, że pojedyncze igły lub małe liście (również blaszki traw) mogą nie pokrywać w całości otworu pomiarowego czujnika.

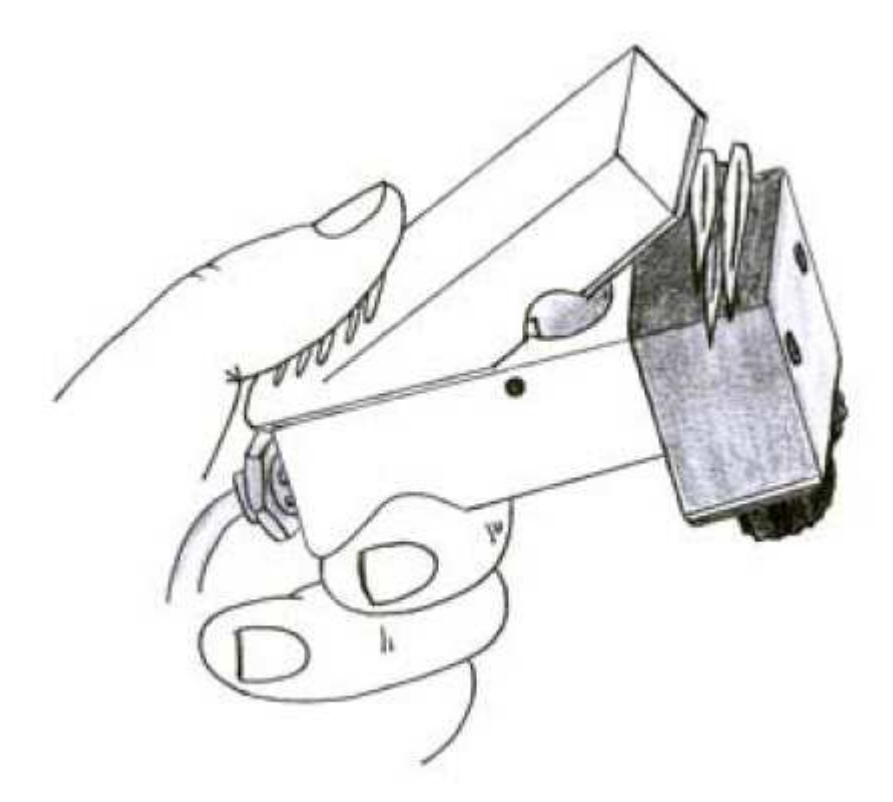

Aby uzyskać dokładne pomiary, należy zwrócić uwagę, aby cała powierzchnia poprzeczna ścieżki pomiarowej (otwór w głowicy) była pokryta badanym materiałem. Czasami konieczne jest zerwanie małych liści lub igieł, aby je odpowiednio ułożyć w głowicy pomiarowej. Aby uzyskać dokładny wynik pomiar musi być zakończony w czasie do 2 minut po zerwaniu liści / igieł, ponieważ w tym czasie aparat szparkowy nie powinien jeszcze zareagować na naszą ingerencję.

### **Uśrednianie pomiarów**

Przewodność szparkowa liści zależy od ilości światła padającego, wieku liścia i jego umiejscowienia na roślinie. Aby uzyskać uśredniony wynik, należy wykonać kilka pomiarów z różnych miejsc na roślinie. Średnia jest proporcjonalna do typu wykonanych pomiarów. Np. jeśli wiesz, że roślina otrzymuje 70% światła, możesz rozważyć wykonanie 7 pomiarów po nasłonecznionej stronie rośliny i 3 pomiarów po stronie zacienionej.

Można również otrzymać uśredniony pomiar dla plantacji (pola) danej rośliny. Np. jeśli masz pole kukurydzy, możesz zdecydować się wykonać pomiar na trzecim od góry liściu każdej łodygi kukurydzy. Te pomiary razem dadzą uśredniony pomiar dla całego pola.

# **Uwagi i środki ostrożności istotne przy wykonywaniu pomiarów**

#### **Generalne uwagi**

- Przed użyciem czujnika należy odczekać, aż jego temperatura wyrówna się z temperaturą otoczenia. Może to potrwać 10 minut lub nawet dłużej, jeśli temperatura porometru różni się znacznie od temperatury środowiska, gdzie mają być wykonywane pomiary, np. jeśli przyrząd był przechowywany w chłodnym, klimatyzowanym pomieszczeniu a pomiary mają być wykonane na zewnątrz, gdzie panuje wysoka temperatura.
- Należy unikać liści mokrych i zroszonych; Nigdy nie wolno wykonywać pomiarów w deszczu.
- Jeśli dmuchnięto do wnętrza głowicy pomiarowej, wtedy pomiary przewodności szparkowej wrócą do normy po kilku minutach.
- Czujnik należy okresowo czyścić z brudu i pyłków, które mogą mieć wpływ na dokładność pomiarów (procedurę czyszczenia opisano w dalszej części instrukcji).
- Należy bezwzględnie unikać kontaktu z oparami chemicznymi, które mogą być bardzo szkodliwe dla czujnika (np. alkohol, benzyna, substancje lotne);
- Zalecane jest, aby zawsze używać osuszacza, jednak pomiary bez osuszacza można również wykonać jeśli wilgotność względna powietrza jest niższa niż 30% (przy wyższej wilgotności powinno się zawsze używać osuszacza).

Jeśli przewodność przekroczy rekomendowany zakres pomiarowy przyrządu (0 do 1000 mmol/m<sup>2</sup>/s), wtedy po lewej stronie pojawi się symbol mówiący, że pomiary są tylko szacunkowe. Jeśli wartość przekroczy 6000 mmol/m<sup>2</sup>/s, wtedy zamiast wartości pomiarowej pojawi się symbol nieskończoności. Najczęściej bardzo wysokie wartości są spowodowane obecnością wody na powierzchni liścia – sprawdź to jeśli cały czas uzyskujesz zawyżone wyniki.

#### **Wpływ substancji chemicznych**

Opary chemiczne mogą łączyć się z polimerową warstwą użytą do formowania czujnika wilgotności. Opary te dostają się do czujnika i znacznie wpływają na jego dokładność. Zaleca się, aby chronić czujnik przed kontaktem z jakimikolwiek oparami chemicznymi (np. klej, alkohol, benzyna, itp.). Jeśli czujnik miał kontakt z substancjami chemicznymi istnieje możliwość jego regeneracji.

#### **Wpływ warunków środowiskowych**

Przy wykonywaniu pomiarów pod uwagę należy brać następujące kwestie:

**Światło.** Ilość CO<sub>2</sub> potrzebna do rozwoju roślin zależy od ilości dostępnego światła. W pełnym naświetleniu potrzebne jest więcej CO2, więc pory pozostają otwarte. O zmierzchu pory się zamykają, a w kompletnej ciemności są najczęściej całkowicie zamknięte. Dlatego pomiary wykonywane w dni pochmurne dają niższą wartość przewodności szparkowej niż te wykonywane w dni słoneczne. Analogicznie, liście w cieniu lub zacienione dają niższe wartości przewodności niż te w miejscu nasłonecznionym. Dlatego zawsze należy brać pod uwagę warunki naświetlenia w momencie wykonywania pomiarów.

**Temperatura.** Na przewodność szparkową liści ma również wpływ temperatura. W przypadku większości roślin w dni bardzo gorące i bardzo zimne proces fotosyntezy zwalnia, a nawet całkowicie ustaje, i pory zwężają się lub całkowicie się zamykają, aby zapobiegać utracie wody. Dlatego zawsze należy brać pod uwagę temperaturę w momencie wykonywania pomiarów.

**Wilgotność.** Istotna dla obliczeń przewodności szparkowej liścia jest wilgotność powietrza. Przy wzroście wilgotności otoczenia pory będą się otwierały. Porometry, które osuszają powietrze wokół liścia powodują spadek przewodności; analogicznie, te które pozwalają na wzrost wilgotności powietrza działają odwrotnie.

**Dwutlenek wegla (CO<sub>2</sub>).** Jednym z funkcji aparatu szparkowego jest regulacja wykorzystania CO<sub>2</sub>, co jest istotne przy kontroli równowagi wilgotności. Wzrost koncentracji CO<sub>2</sub> będzie skutkował zamykaniem się szparek, a spadek koncentracji będzie powodował ich otwieranie. Dlatego ważne jest, aby brać pod uwagę poziom koncentracji  $CO<sub>2</sub>$  w trakcie pomiarów. Użytkownik również może znacznie wpływać na wyniki pomiaru poprzez oddychanie bezpośrednio na rośliny. Ma to szczególne znaczenie w komorach wzrostowych lub szklarniach, gdzie oddychający operator porometru może powodować dwu- lub nawet trzykrotny wzrost poziomu koncentracji CO2.

### **5. POZYCJE MENU**

Porometr SC-1 posiada trzy podstawowe menu, które ułatwiają nawigację i obsługę przyrządu.

#### **Menu pomiarowe (Measurement)**

Po włączeniu porometr przechodzi automatycznie do menu pomiarowego.

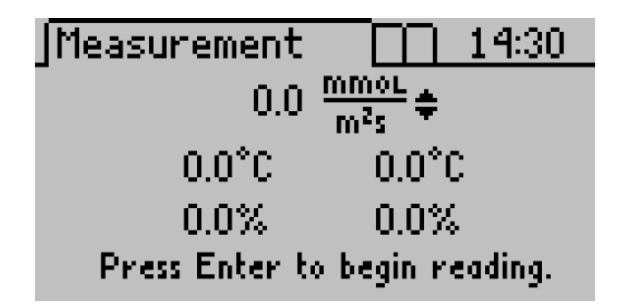

W górnej części ekranu, po lewej stronie, jest wyświetlana wartość przewodności szparkowej, a po prawej stronie wybrana jednostka pomiarowa. Poniżej znajdują się dwie kolumny liczb. Po lewej stronie są odczyty z czujnika (wewnątrz głowicy pomiarowej) znajdującego się bliżej liścia, a po prawej są odczyty z czujnika bardziej oddalonego od liścia. W każdej z kolumn znajduje się informacja o temperaturze czujnika i wilgotności względnej. Porometr używa tych informacji do obliczenia wartości przewodności szparkowej.

# **Zapisywanie danych**

W trybie automatycznym dane można zapisać zaraz po zakończeniu pomiaru (upływie czasu); w trybie ręcznym pomiar można zapisać w dowolnym momencie bez przerywania pomiaru. Aby zapisać dane w obydwu trybach pomiarowych:

1. Na wyświetlaczu pojawi się następujący ekran (w trybie ręcznym w trakcie pomiaru należy wcisnąć ENTER, aby wejść do tego ekranu):

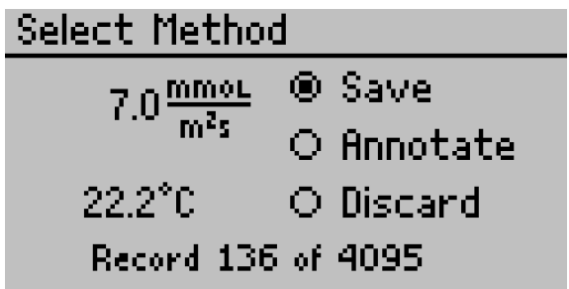

- 2. Użytkownik ma trzy opcje do wyboru:
	- a. Wybrać opcję "Save" i potwierdzić przyciskiem ENTER, aby zapisać pomiary bez dodatkowych opisów.
	- b. Wybrać opcję "Discard" i potwierdzić przyciskiem ENTER, aby odrzucić wynik i rozpocząć nową procedurę pomiaru.
	- c. Wybrać opcję "Annotate" i potwierdzić przyciskiem ENTER, aby dodać opis do danych pomiarowych i zapisać pomiar.

3. **Jak opisać zapisywany pomiar:** po wybraniu opcji "Annotate" pojawi się następujący ekran na wyświetlaczu:

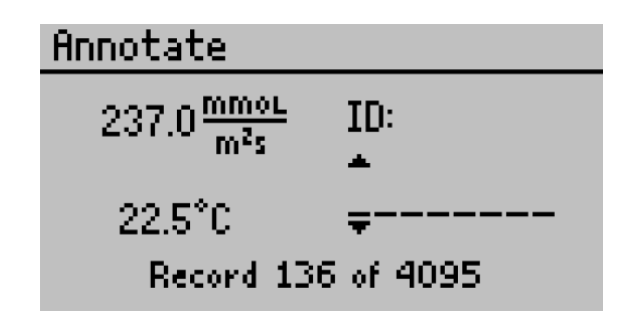

Pojawi się seria krótkich linii z parą strzałek nad i pod pierwszą z nich. Jeśli poprzedni zapisywany pomiar był również opisywany pojawi się tutaj stary opis, który można edytować lub wyczyścić. Aby wybrać odpowiednią literę lub liczbę należy użyć strzałek na klawiaturze. Wciśnięcie przycisku ENTER spowoduje przejście do następnego znaku. Powyższe czynności należy powtarzać, aż dojdzie się do ostatniego znaku. Jeśli chcesz przerwać, zapisując tylko kilka pierwszych linii, musisz również przejść do ostatniego znaku wciskając przycisk ENTER na pustych polach.

# **Menu danych (Data Menu)**

W tym menu użytkownik może przejrzeć zapisane dane, sczytać dane do komputera i wyczyścić pamięć porometru. To menu posiada trzy podmenu:

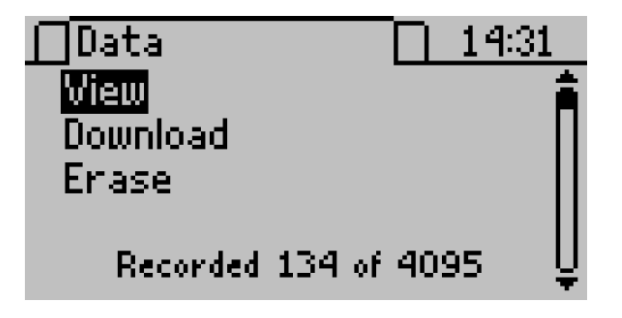

#### **Przegląd danych (View)**

Tutaj użytkownik może przejrzeć dane zapisane w pamięci porometru:

1. Najpierw wciśnij przycisk ENTER aby wybrać podmenu View.

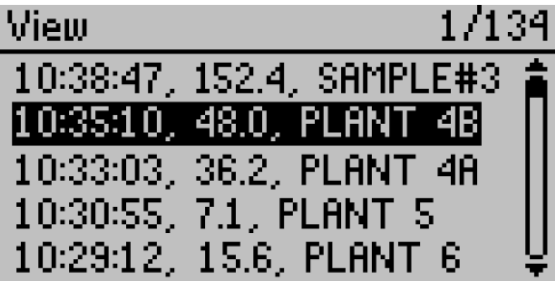

2. Dla każdego pomiaru widoczny będzie czas wykonania pomiaru, wartość przewodności / oporu (zależnie od wybranej jednostki pomiarowej) i opis (jeśli pomiar został zapisany z opisem).

#### **Sczytywanie danych (Download)**

To podmenu pozwala na wysłanie zapisanych danych do programu terminalowego uruchomionego na komputerze połączonym z porometrem za pomocą złącza RS-232.

*UWAGA: Porometr SC-1 w standardzie dostarczany jest wraz z programem Leaf Porometer Utility. Program ten znacznie ułatwia sczytywanie danych z porometru do komputera. Generalnie zalecane jest używanie programu Leaf Porometer Utility do sczytywania danych zamiast opcji podmenu w porometrze.* 

Jeśli nie możesz użyć programu typu Utility do sczytania danych, można do tego celu użyć dowolnego programu terminalowego (np. HyperTerminal programu Windows). Dla większości tego typu programów trzeba wykonać następujące czynności:

- 1. Program należy skonfigurować zgodnie z poniższymi wytycznymi:
	- 9600 bitów / sekundę
	- 8 bitów danych, 1 bit stopu, brak parzystości
	- brak sterowania przepływem
- 2. Podłącz porometr do dostępnego portu RS-232 za pomocą kabla RS-232 dostarczonego w zestawie.
- 3. Jeśli chcesz zapisać dane, ustaw program terminalowy do przechwytywania otrzymanych danych.
- 4. Wybierz opcję Download z menu danych (DATA) porometru.

#### **Usuwanie danych (Erase)**

Ta opcja pozwala na usunięcie wszystkich pomiarów zapisanych w pamięci porometru.

#### **UWAGA!!! Po użyciu tej funkcji wszystkie dane (pomiary) zapisane w pamięci porometru zostaną usunięte, bez możliwości ich odtworzenia.**

Aby usunąć dane z pamięci:

1. Wciśnij ENTER aby wybrać podmenu Erase. Pojawi się następujący ekran:

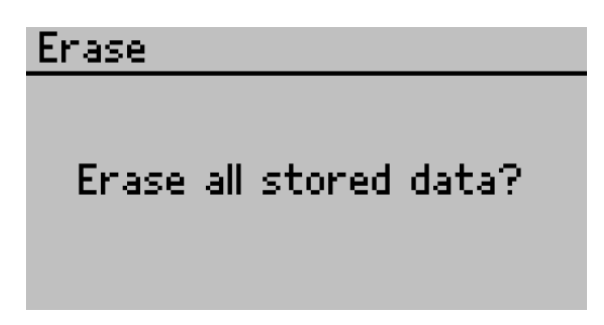

- 2. Wciśnij ponownie ENTER aby potwierdzić usunięcie danych lub ESC, jeśli chcesz zrezygnować z tej operacji. W trakcie usuwania danych na wyświetlaczu widoczny będzie komunikat: "Ereasing..." – operacja ta zajmuje zwykle około 6 sekund.
- 3. Po zakończeniu czyszczenia pamięci porometr wróci do menu danych (DATA).

TConfiguration .4:34 Calibration Date: 30 Nov., 2009 Time: 14:34 Mode: Auto 897 Units:  $mmol/m<sup>2</sup>s$ Configuration 20:5 Contrast Diagnostics About 902

**Menu konfiguracyjne (Configuration Menu)** 

To menu pozwala na zmianę ustawień systemu, takich jak bieżący czas i data, tryb pracy, ustawienia jednostek pomiarowych dla wykonywanych pomiarów. W tym menu można również przejrzeć informacje dotyczące porometru. Po prawej stronie znajduje się również wskaźnik stanu baterii pokazujący stan naładowania baterii. To menu posiada siedem podmenu:

#### **Kalibracja (Calibration)**

Proces kalibracji opisany został w rozdziale 3 – Kalibracja głowicy pomiarowej.

#### **Data (Date)**

Aby zmienić datę:

- 1. Wciśnij ENTER aby wejść w podmenu ustawień daty.
- 2. Na środku wyświetlacza pojawi się bieżąca data w formacie dzień/miesiąc/rok. Przy pierwszej cyfrze (nad i pod) będzie widoczna para strzałek.

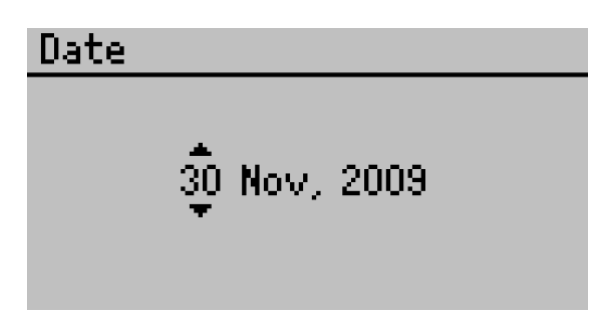

- 3. Do zmiany tej cyfry użyj przycisków ze strzałkami z klawiatury (przytrzymanie wciśniętego klawisza pozwala na szybkie przejście pomiędzy wartościami).
- 4. Wciśnij ENTER aby zaakceptować zmianę i przejść do następnej cyfry, a następnie powtórz kroki z punktu 3. Jeśli chcesz wrócić do poprzedniej cyfry użyj przycisku ESC.
- 5. Po wprowadzeniu zmian w ostatniej cyfrze należy wcisnąć ENTER aby zaakceptować zmiany i przejść z powrotem do menu konfiguracyjnego.

#### **Czas (Time)**

Aby zmienić czas:

- 1. Wciśnij ENTER aby wejść w podmenu ustawień czasu.
- 2. Na środku wyświetlacza pojawi się bieżący czas w formacie 24-godzinnym. Przy pierwszej cyfrze (nad i pod) będzie widoczna para strzałek.

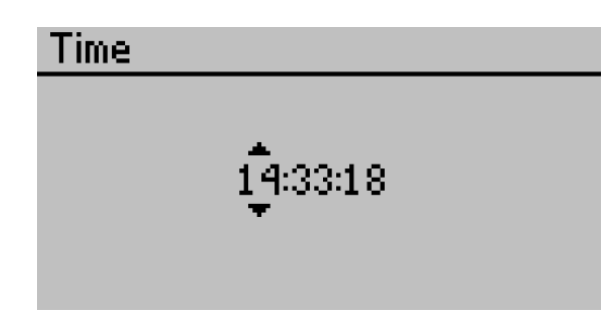

- 3. Do zmiany tej cyfry użyj przycisków ze strzałkami z klawiatury (przytrzymanie wciśniętego klawisza pozwala na szybkie przejście pomiędzy wartościami).
- 4. Wciśnij ENTER aby zaakceptować zmianę i przejść do następnej cyfry, a następnie powtórz kroki z punktu 3. Jeśli chcesz wrócić do poprzedniej cyfry użyj przycisku ESC.
- 5. Po wprowadzeniu zmian w ostatniej cyfrze należy wcisnąć ENTER, aby zaakceptować zmiany i przejść z powrotem do menu konfiguracyjnego.

#### **Tryb pracy (Mode)**

W tym podmenu (Mode) można ustawić tryb pracy jaki ma być używany przy wykonywaniu pomiarów. Wciśnij ENTER aby wybrać odpowiedni tryb pracy: Automatyczny (Auto) lub Ręczny (Manual). Opis obydwu trybów pracy znajduje się we wcześniejszych rozdziałach. Poniżej przedstawiono krótki opis poszczególnych trybów pracy:

- **Tryb Auto:** pomiar wykonywany jest automatycznie w czasie 30 sekund. Aby rozpocząć pracę w trybie Auto należy wcisnąć przycisk ENTER przed włożeniem liścia do głowicy. W tym trybie nie ma możliwości zakończenia pomiaru w trakcie jego trwania (przed upływem 30 sekund) i zapisania wyniku pomiarów. Aby zapisać wynik pomiaru należy odczekać 30 sekund, aż system zakończy pomiar automatycznie, i wtedy można zapisać pomiar w pamięci przyrządu. Jeśli początkowa przewodność jest na poziomie niższym niż 5 mmol/m<sup>2</sup>/s system będzie informował o konieczności włożenia liścia do głowicy pomiarowej. Jeśli z kolei początkowa przewodność będzie zbyt wysoka, wtedy na wyświetlaczu pojawi się komunikat ostrzegawczy.
- **Tryb Manual:** pomiar przewodności jest wykonywany w sposób ciągły, a wyniki są prezentowane na wyświetlaczu. Ten tryb pracy jest odpowiedni tylko dla pomiarów niskich wartości przewodności (<100 mmol/m<sup>2</sup>/s). Użytkownik ocenia, kiedy osiągnięto stan równowagi. Pomiar można zakończyć w dowolnym momencie wciskając przycisk ENTER, następnie wyniki można zapisać w pamięci przyrządu.

#### **Jednostki pomiarowe (Units)**

Dane pomiarowe w porometrze mogą być pokazane w trzech jednostkach, które można ustawić w menu konfiguracyjnym lub bezpośrednio w menu pomiarowym w trakcie pomiarów.

#### **Diagnostyka (Diagnostics)**

To menu pozwala podejrzeć w czasie rzeczywistym i zapisać wartości pomiarowe z czujników wbudowanych w głowicę pomiarową. Jeśli wartość pomiarowa będzie poza zakresem pomiarowym wtedy obok pomiaru będzie widoczny komunikat o błędzie. Wciśnięcie ENTER pozwala zapisać dane prezentowane na wyświetlaczu, które można później przejrzeć lub sczytać do komputera.

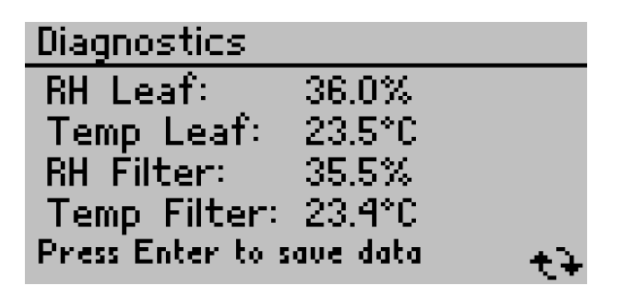

#### **Kontrast (Contrast)**

To podmenu pozwala na zmianę ustawień kontrastu ekranu. Aby wejść w to podmenu należy użyć strzałek, aby podświetlić polecenie Contrast i wcisnąć ENTER. Pojawi się następujący ekran:

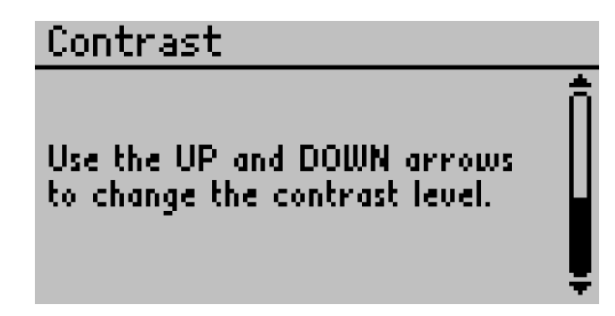

Do zmiany kontrastu należy użyć strzałek z klawiatury porometru. Aby zatwierdzić zmiany należy wcisnąć ENTER lub ESC, aby je anulować.

#### **O porometrze (About)**

W tym podmenu można sprawdzić numer seryjny porometru i wersję oprogramowania wewnętrznego.

About

Serial: LP1059 Firmware: LP 1.33.651 Copyright © 2005-2011 Decagon Devices, Inc.

# **6. PROGRAM** *Leaf Porometer Utility*

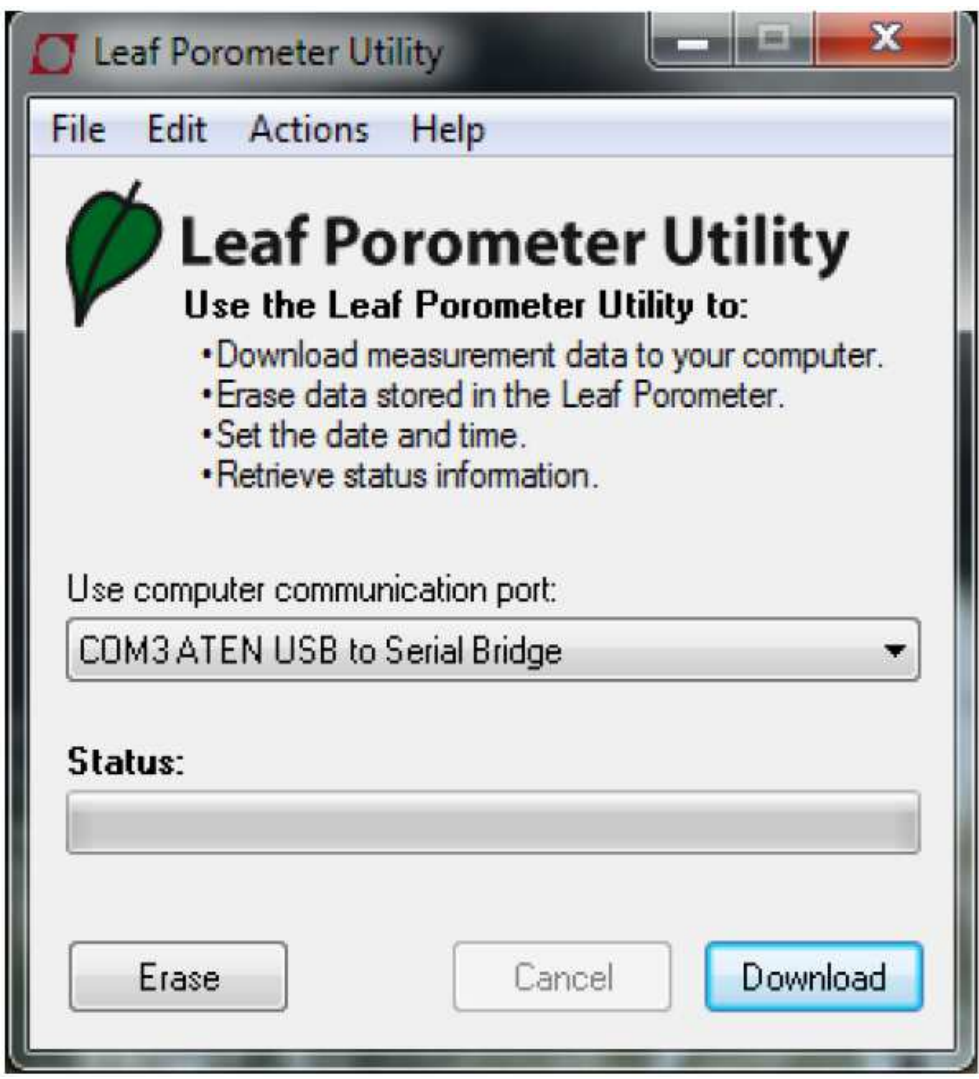

*Okno główne programu Leaf Porometer Utility* 

*Leaf Porometer Utility* jest programem zaprojektowanym specjalnie do komunikacji z porometrem SC-1. Program pozwala na sczytanie danych z pamięci instrumentu do komputera, wyczyszczenie pamięci porometru, ustawienie daty i czasu oraz przejrzenie informacji o porometrze.

**Wymagania systemowe:** aby użyć programu Leaf Porometer Utility należy spełnić następujące minimalne wymagania systemowe:

- Microsoft Windows 98, NT 4 (SP 5) lub nowszy
- Procesor Intel Pentium Pro lub lepszy
- Jeden wolny port szeregowy lub port USB (można użyć większość dostępnych adapterów USB RS-232)
- Microsoft Excel 97 lub nowszy (do zapisu danych w formacie .xls)

Do instalacji programu Leaf Porometer Utility można użyć dostarczonej z przyrządem pamięci USB lub ściągnąć najnowszą wersję programu ze strony internetowej producenta: http://www.metergroup.com

# **Sczytywanie danych**

Ta funkcja pozwala na sczytanie wszystkich danych pomiarowych zapisanych w pamięci porometru do komputera. Procedura wygląda następująco:

- 1. Upewnij się, że kabel RS-232 jest podłączony do porometru i portu szeregowego (COM) komputera.
- 2. Uruchom program Leaf Porometer Utility.
- 3. Wybierz odpowiedni port komunikacyjny (np. COM 1) z rozwijanego menu "Use computer communication port" znajdującego się w głównym oknie programu.
- 4. Kliknij przycisk "Download" znajdujący się w prawym dolnym rogu lub wybierz polecenie "Download Data" z menu File.

**Jeśli po wybraniu powyższego polecenia pojawił się komunikat o błędzie przyczyn można szukać w sekcji rozwiązywania problemów niniejszej instrukcji.** 

5. Po rozpoczęciu sczytywania danych pojawi się następujące okno:

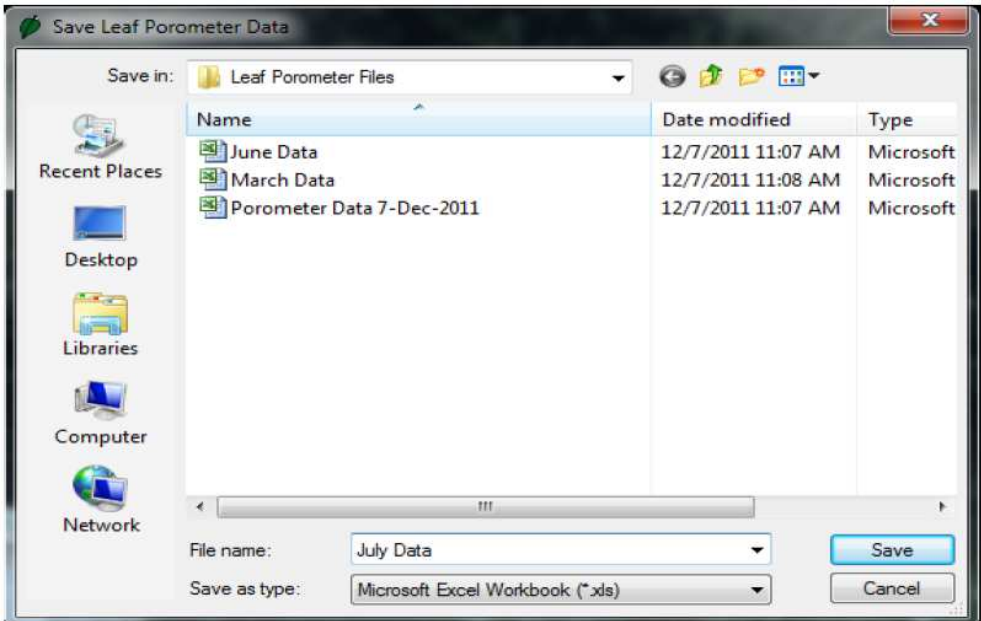

*Okno dialogowe zapisu sczytywanych danych z porometru* 

W tym miejscu należy nadać nazwę plikowi danych, wybrać miejsce, gdzie on ma być zapisany i w jakim formacie. Można wybrać jeden z następujących formatów:

- Format Microsoft Excel (\*.xls);
- Plik tekstowy (\*.txt);
- $\text{CSV}$  (\*.csv):
- Dane surowe (\*.txt);
- 6. Wybierz "Sava" aby sczytać i zapisać dane w wybranej lokalizacji. Pasek postępu pokazuje postęp procesu sczytywania danych.

*UWAGA: W trakcie sczytywania danych można przerwać ten proces wybierając polecenie "Cancel". Jeśli proces zostanie skasowany żadne dane nie zostaną zapisane.* 

# **Struktura zapisanych danych**

Dane ustawione są w ten sam sposób, bez względu na format w jakim zostały zapisane. Informacje będą podzielone na cztery kolumny:

- **1. Czas pomiaru;**
- **2. Przewodność / oporność szparkowa;**
- **3. Temperatura w <sup>o</sup>C lub <sup>o</sup>F;**
- **4. Opis do pomiaru Sample ID (jeśli został wprowadzony);**
- **5. Numer seryjny głowicy pomiarowej;**
- **6. Numer kalibracyjny;**

*UWAGA: Program Utility domyślnie formatuje datę i czas zgodnie z lokalnymi ustawieniami systemu Windows. Można to zmienić wybierając w menu Edit opcję Preferences...* 

#### Zapisy diagnostyczne

Zapisy diagnostyczne mają dodatkowe kolumny w stosunku do zwykłych danych pomiarowych. Dane diagnostyczne są zapisywane wraz z normalnymi danymi pomiarowymi, można je rozpoznać po opisie (kolumna Sample ID): *Scan*. W przypadku danych diagnostycznych w pliku występują dodatkowe kolumny:

- 7. Wilgotność względna liścia i %RH;
- 8. Temperatura liścia w °C lub °F;
- 9. Wilgotność względna filtra w %RH;
- 10. Temperatura filtra w °C lub °F;

#### **Usuwanie danych**

Opcja ta spowoduje wyczyszczenie wszystkich danych z pamięci porometru.

#### **UWAGA! Po uaktywnieniu tej funkcji wszystkie dane zostaną trwale usunięte z pamięci i nie będzie możliwości ich odzyskania!!!**

Aby wyczyścić dane z porometru za pomocą programu Utility należy wykonać następujące czynności:

- 1. Upewnij się, że kabel RS-232 jest podłączony do porometru i portu szeregowego (COM) komputera.
- 2. Uruchom program Leaf Porometer Utility.
- 3. Wybierz odpowiedni port komunikacyjny (np. COM 1) z rozwijanego menu "Use computer communication port" znajdującego się w głównym oknie programu.
- 4. Kliknij przycisk "Erase" znajdujący się w lewym dolnym rogu lub wybierz polecenie "Erase Data..." z menu File. **Jeśli po wybraniu powyższego polecenia pojawił się komunikat o błędzie przyczyn można szukać w sekcji rozwiązywania problemów niniejszej instrukcji.**
- 5. Pasek postępu pokazuje postęp procesu usuwania danych.

#### **Ustawianie daty i czasu**

Za pomocą programu Leaf Porometer Utility można ustawić datę i czas w porometrze. Z menu Actions należy wybrać polecenie "Set Porometer Date/Time" – polecenie to spowoduje automatyczną synchronizację daty i czasu z datą i czasem komputera.

## **Informacje na temat porometru**

Aby zobaczyć informacje o podłączonym porometrze należy z menu Actions wybrać polecenie "View Porometer Information...":

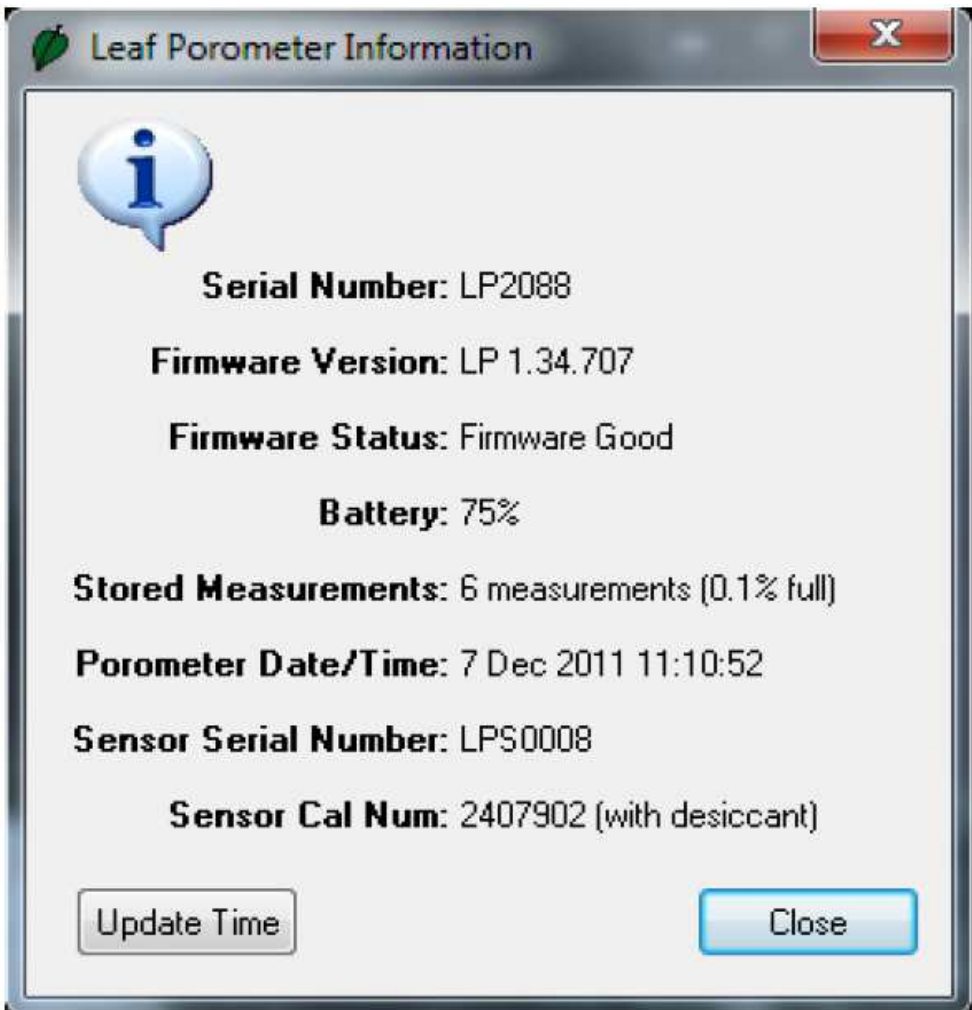

*Informacje o podłączonym porometrze* 

**Jeśli po wybraniu powyższego polecenia pojawił się komunikat o błędzie przyczyn można szukać w sekcji rozwiązywania problemów niniejszej instrukcji.**

Jest to dobry sposób do odczytania numeru seryjnego porometru, wersji oprogramowania wewnętrznego, stanu baterii i liczby pomiarów zapisanych w porometrze.

# **Pozycje menu i ich funkcje**

Cztery pozycje menu dostępne w górnej części okna głównego programu Leaf Porometer Utility pozwalają na zmianę zarówno ustawień programu jak i ustawień samego porometru podłączonego do komputera. Poniżej znajduje się krótki opis funkcji każdej z pozycji menu.

#### **File**

*Sczytywanie danych (Dawnload data).* Pozwala na zapisanie danych z porometru na komputerze.

*Usuń (Erase).* Pozwala na wyczyszczenie pamięci porometru.

*Wyjście (Exit).* Zamyka program.

#### **Edit**

*Preferencje (Preferences...).* To podmenu składa się z trzech sekcji (zakładek):

1. Data File

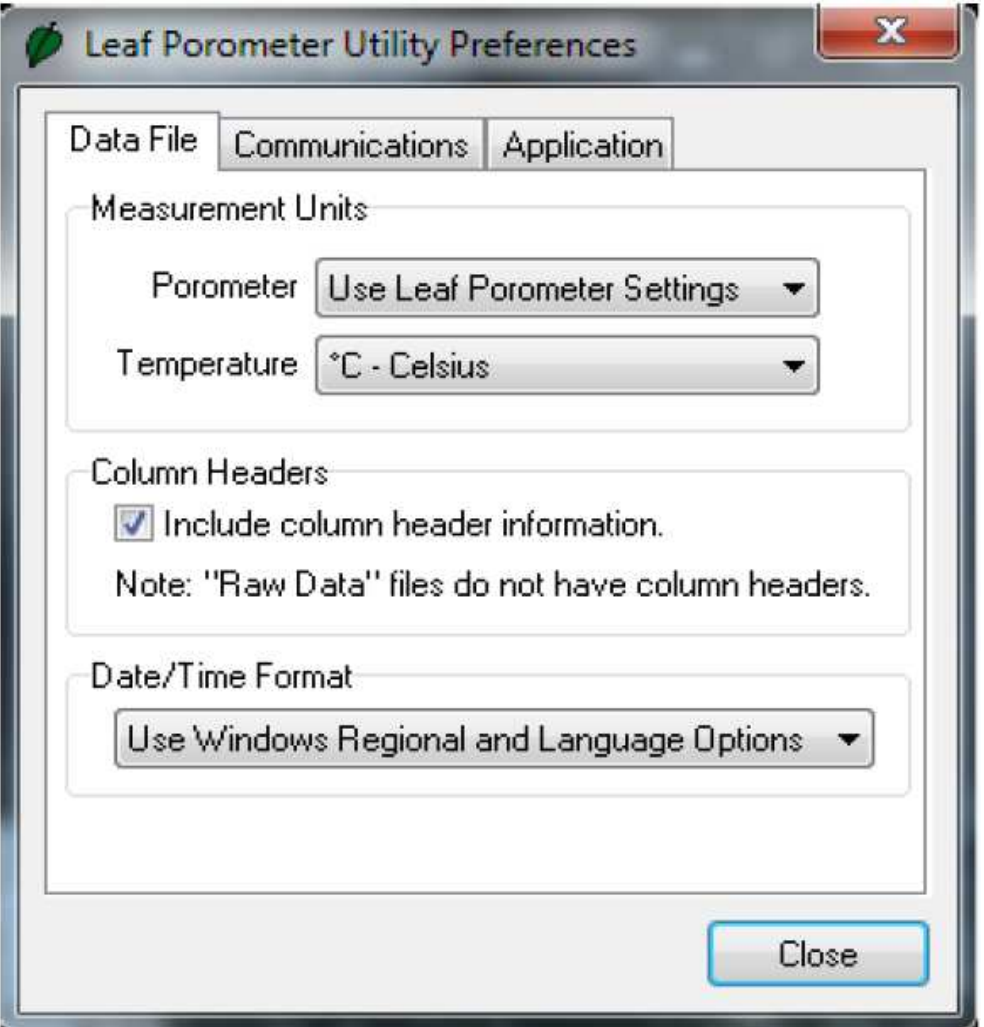

*Preferencje – okno ustawiania jednostek pomiarowych*

*Jednostki pomiarowe (Measurement Units):* Jeśli wybierze się opcję "Use Leaf Porometer Settings" wszystkie sczytane dane zostaną zapisane w jednostkach pomiarowych ustawionych w porometrze. Można również wybrać opcję zmiany jednostek pomiarowych, aby pomiary były zapisane w jednej z trzech dostępnych jednostek pomiarowych (do wyboru):

- **mmol / m<sup>2</sup> s** przewodność szparkowa (milimole na metr kwadrat sekundę);
- **m<sup>2</sup>** s / **mmol** oporność szparkowa (metr kwadrat sekunda na milimol);
- **s / m** oporność szparkowa (sekundy na metr);

*Jednostki temperatury (Temperature Units):* Ta opcja pozwala na wybranie jednostek pomiarowych w jakich zapisane będą dane z pomiaru temperatury: °C lub °F.

*Nagłówki kolumn (Column Headers)*: Ta opcja pozwala na ustawienie nagłówków (np. "Data / Czas", "Temperatura") w zapisanych plikach danych. Ta opcja jest domyślnie włączona. Jeśli wybrana została opcja zapisu danych surowych, wtedy nie ma możliwości ustawienia nagłówków.

*Format Daty / Czasu (Date / Time Format):* Tutaj można ustawić format, w jakim data i czas będą prezentowane w zapisanym pliku. Domyślnie program będzie używał ustawień zapisanych w systemie Windows.

2. Communications

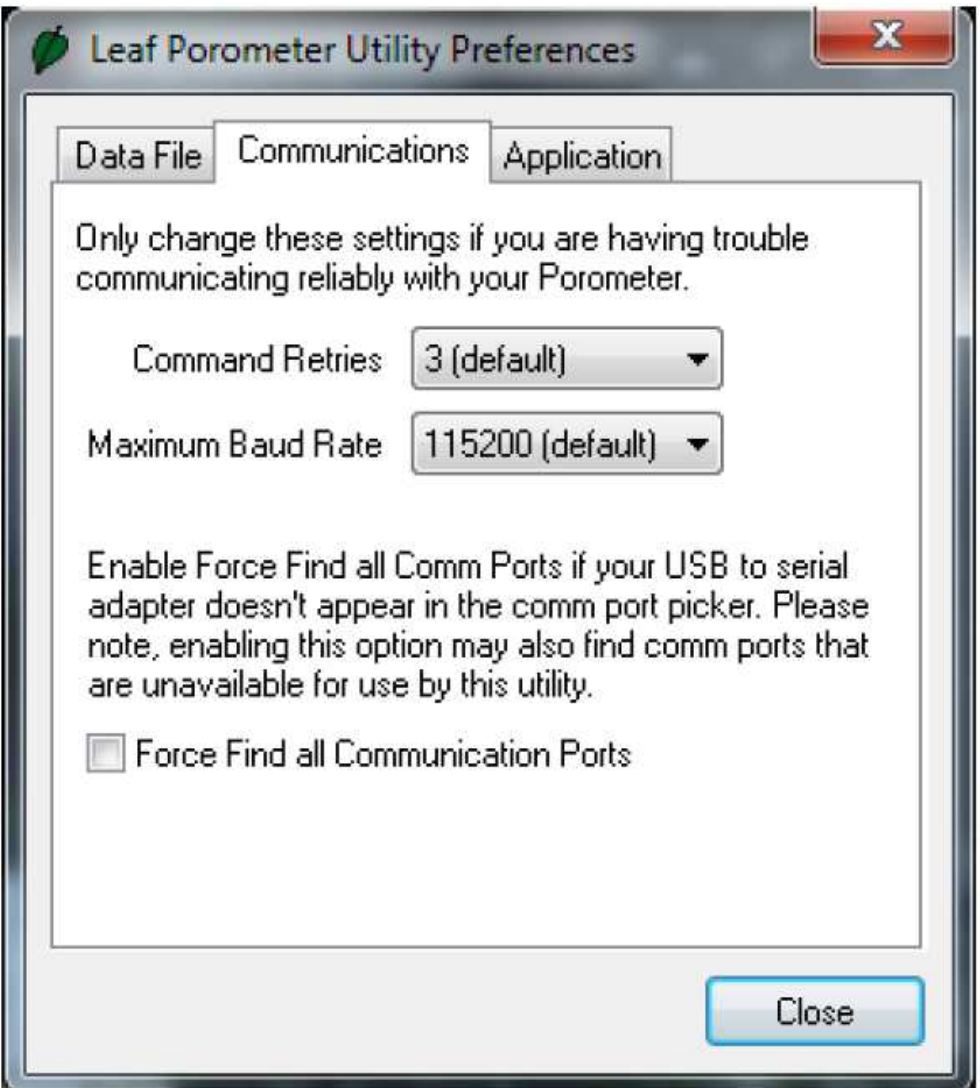

*Preferencje – opcje ustawień komunikacji* 

*Powtórzenia (Command Retries):* Jeśli napotkano problemy z ustanowieniem połączenia z porometrem tutaj można ustawić liczbę powtórzeń wysyłania komend z komputera do porometru (maksymalnie 10 razy).

*Maksymalna prędkość transmisji (Maximum Baud Rate):* Tutaj można ustawić prędkość przesyłu danych pomiędzy komputerem a porometrem. W razie problemów z uzyskaniem pewnego połączenia należy zmniejszyć tę wartość.

*Wyszukiwanie wszystkich portów komunikacyjnych (Force Find all Communication Ports):* Opcja ta pozwala na wyszukanie wszystkich portów komunikacyjnych w komputerze i powinna być zaznaczona jeśli w rozwijanym menu nie widać zainstalowanej przejściówki USB – RS-232 (jeśli jest używana).

#### 3. Application

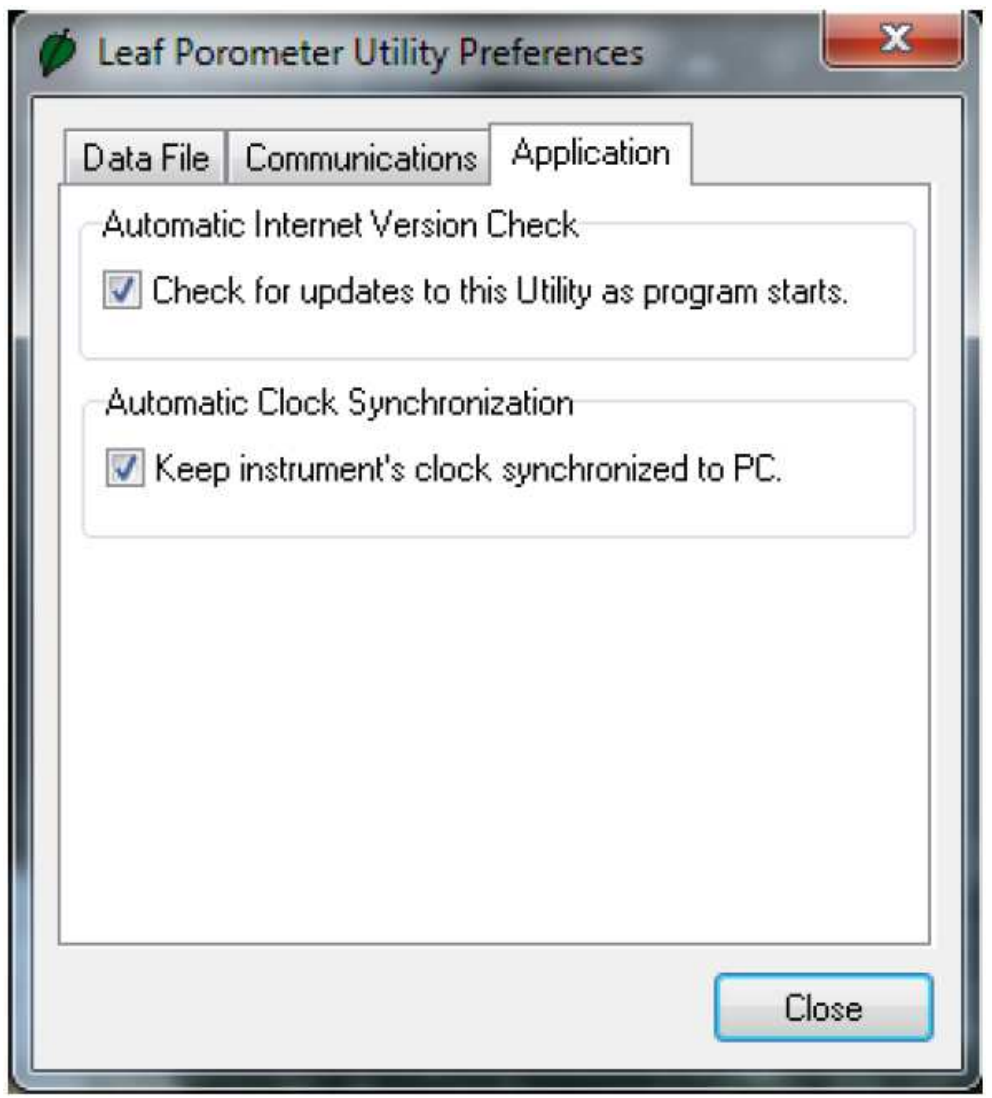

*Preferencje – okno ustawień podstawowych* 

*Automatyczne sprawdzanie dostępności nowej wersji programu (Automatic Internet Version Check):* Po zaznaczeniu tej opcji program będzie sprawdzał, czy jest dostępna nowsza wersja oprogramowania – jeśli komputer jest podłączony do Internetu. Można również ręcznie sprawdzić dostępność nowszej wersji programu wybierając polecenie "Check for Updates..." z menu Help.

*Automatyczna synchronizacja zegara (Automatic Clock Synchronization):* Zaznaczenie tej funkcji spowoduje, że czas porometru będzie przy każdym połączeniu synchronizowany z czasem systemowym komputera.

#### **Actions**

*Ustawianie Daty / Czasu w porometrze (Set Porometer Date / Time)* – patrz punkt Ustawianie daty i czasu powyżej.

*Informacje o porometrze (View Porometer Information...).* Tutaj możemy podejrzeć numer seryjny porometru, wersję oprogramowania wewnętrznego, ilość zapisanych w pamięci pomiarów, stan baterii, bieżącą datę, czas i numer kalibracji czujnika.

#### **Help**

*Pomoc (Help...)* – dostęp do pliku pomocy programu Leaf Porometer Utility, w którym można znaleźć szczegółowe informacje odnośnie używania programu.

*Wysyłanie informacji do producenta (Send Feedback to)* – możliwość wysłania wiadomości do firmy METER.

*Sprawdzanie uaktualnień programu Utility (Check for Utility Updates...)* – opcja ta pozwala na sprawdzenie on-line dostępności nowszej wersji oprogramowania Leaf Porometer Utility.

*Sprawdzanie uaktualnień programu wewnętrznego porometru (Check for Firmware Updates...)* – opcja ta pozwala na sprawdzenie on-line dostępności uaktualnień programu wewnętrznego (Firmware) porometru.

*O (About).* Bieżąca wersja oprogramowania i dane kontaktowe producenta.

#### **7. UTRZYMANIE I KONSERWACJA**

# **Wymiana baterii**

Mimo tego, iż żywotność baterii w porometrze jest stosunkowo długa, czasami konieczna jest ich wymiana. Przy niskim poziomie naładowania baterii na wyświetlaczu, w lewym górnym rogu, pojawi się wskaźnik niskiego stanu baterii. Aby wymienić baterie należy:

- 1. Ostrożnie obrócić porometr i zlokalizować pokrywę przedziału na baterię.
- 2. Umieścić kciuk na nacięciach znajdujących się na tej pokrywie i przesunąć pokrywę.
- 3. Wyjąć stare baterie i zainstalować nowe, pamiętając o ich właściwej polaryzacji.
- 4. Uaktualnić czas używając klawiatury porometru lub programu Leaf Porometer Utility.

# **Czyszczenie głowicy pomiarowej**

Okresowe czyszczenie bloku czujnika (głowicy) jest konieczne w celu usunięcia brudu i pyłków, które mogły odłożyć się w trakcie użytkowania porometru. Przy czyszczeniu głowicy należy postępować następująco:

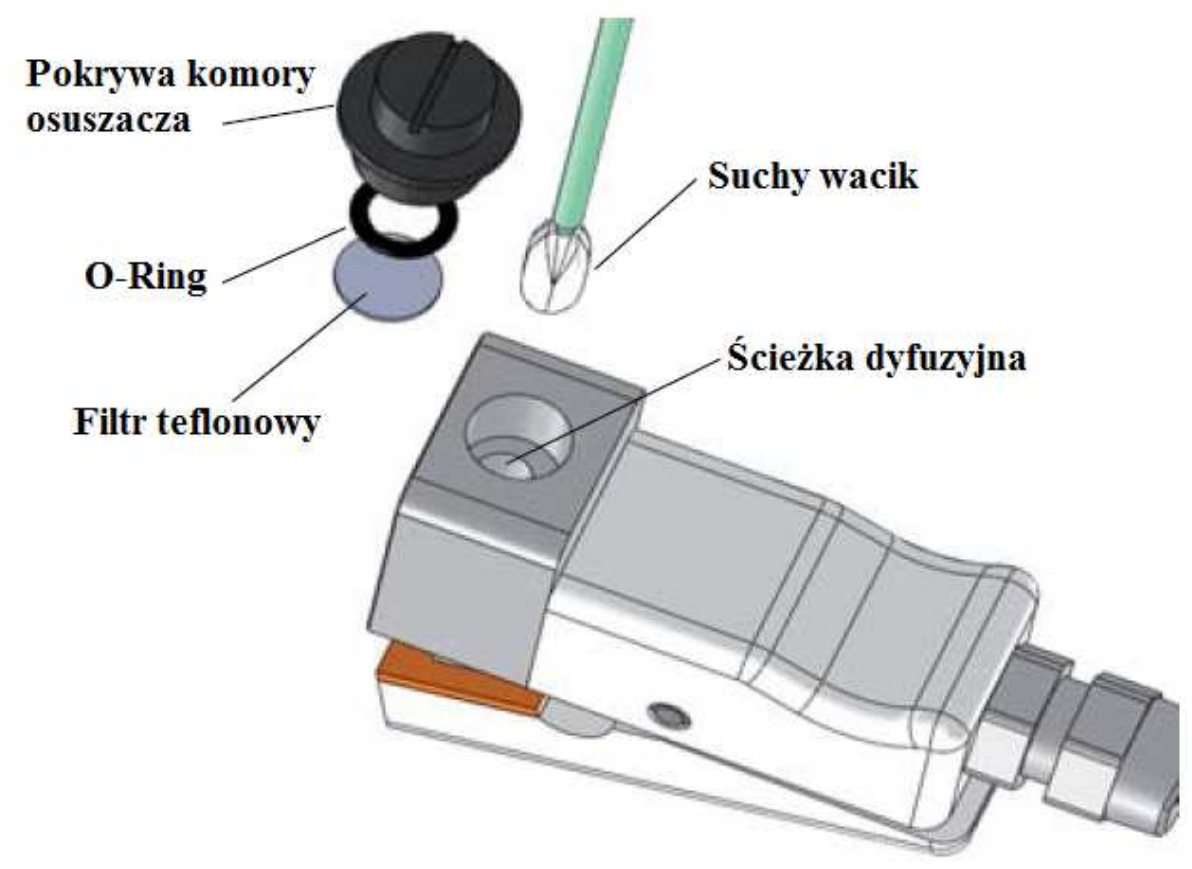

- 1. Usuń (wykręć) komorę osuszacza.
- 2. Użyj pęsety dostarczonej w zestawie do usunięcia O-ringu.
- 3. Ostrożnie usuń dysk teflonowy za pomocą pęsety. Dysk teflonowy powinno się trzymać zawsze jak najbliżej jego krawędzi, utrzymywać w czystości i z dala od wilgoci.
- 4. Trzymając głowicę otwartą należy oczyścić ścieżkę dyfuzyjną suchym wacikiem. Waciki są dostarczane razem z porometrem. Nie wolno używać mokrych wacików, alkoholu i innych płynów organicznych do czyszczenia ścieżki dyfuzyjnej! Bezpośredni kontakt czujnika z wodą lub oparami chemicznymi może doprowadzić do jego uszkodzenia.
- 5. Załóż z powrotem dysk teflonowy. Pamiętaj, aby chwytać go jak najbliżej krawędzi zewnętrznych. Jeśli dysk uległ uszkodzeniu należy go bezwzględnie wyrzucić i zainstalować nowy. W zestawie z porometrem dostarczanych jest pięć zapasowych dysków. Dodatkowe dyski można zakupić w firmie METER lub u autoryzowanego przedstawiciela.
- 6. Zainstaluj ponownie O-ring.

#### **Czyszczenie bloku czujnika z ogólnych zanieczyszczeń**

# **INSTRUKCJA OBSŁUGI: POROMETR SC-1**

Przy pomiarach przewodności szparkowej na niektórych typach roślin blok czujnika może ulec zanieczyszczeniu sokiem i resztkami rośliny, co może prowadzić do powstawania dodatkowych błędów pomiarowych. Ten typ zanieczyszczeń zazwyczaj jest trudny do usunięcia za pomocą suchego wacika, należy więc postępować w sposób opisany poniżej:

- 1. Odkręć dwie śruby heksagonalne z czołowej części bloku aluminiowego używając do tego klucza imbusowego 3/32".
- 2. Ostrożnie odłącz blok aluminiowy od głowicy pomiarowej. Może to wymagać pewnej siły, ponieważ głowica pomiarowa jest wciśnięta w blok aluminiowy.
- 3. Usuń komorę osuszacza z dolnej części bloku aluminiowego (jeśli była ona używana).
- 4. Użyj pęsety aby usunąć O-ring zabezpieczający filtr (dysk) teflonowy. Do usunięcia dysku teflonowego z bloku aluminiowego użyj cienkiego narzędzia. Sprawdź stan dysku i wymień go na nowy jeśli stwierdzone zostanie zużycie lub uszkodzenie mechaniczne.
- 5. Teraz blok aluminiowy jest wolny od jakichkolwiek dodatkowych elementów i może być czyszczony na mokro, bez ryzyka jego uszkodzenia. Generalnie do usunięcia zanieczyszczeń wystarczy użyć miękkiej szmatki lub ręcznika papierowego nasączonego alkoholem izopropylowego. **Ostrzeżenie:** Upewnij się, że czujniki wilgotności znajdujące się w głowicy pomiarowej nie są narażone na działanie oparów rozpuszczalnika. Jakiekolwiek rozpuszczalniki należy używać z dala od głowicy pomiarowej. Unikaj używania materiałów ściernych, które mogą naruszyć hydrofobowe wykończenie bloku, co miałoby wpływ na pomiary przewodności.
- 6. Opłucz blok aluminiowy dokładnie w wodzie i osusz go przed ponowną instalacją.
- 7. Zainstaluj z powrotem dysk teflonowy i O-ring. Uważaj aby nie zanieczyścić teflonowego filtra olejem ze skóry (nie wolno dotykać dysku teflonowego palcami).
- 8. Spasuj ponownie blok aluminiowy z głowicą czujnika. Na głowicy jest mały wypust, który powinien zostać spasowany z podtoczeniem na bloku aluminiowym.
- 9. Wciśnij blok aluminiowy na głowicę pomiarową.
- 10. Zamocuj blok wkręcając ponownie śruby, które zostały usunięte w kroku 1.

#### **Konserwacja uszczelek i dysku teflonowego**

Przy czyszczeniu głowicy należy sprawdzić stan uszczelek i upewnić się, że mają one dobry kontakt z liściem. W razie konieczności wymiany uszczelek zapasowy zestaw znajdziesz w zestawie części dostarczonym wraz z porometrem. Również dysk teflonowy, w razie uszkodzenia, powinien być wymieniony. W razie potrzeby dodatkowe części zamienne dostępne są w firmie METER lub u lokalnego przedstawiciela.

**Wymiana uszczelki.** Jeśli uszczelka odpadnie wtedy z nowej uszczelki należy po prostu zdjąć samoprzylepny papier zabezpieczający i wymienić starą uszczelkę. Jeśli uszczelka jest luźna, należy ją również zdjąć i wymienić. Przed wymianą uszczelki sprawdź, czy powierzchnia jest czysta. W razie konieczności można ją delikatnie przetrzeć zwilżoną szmatką przed założeniem nowej uszczelki.

**Wymiana dysku teflonowego.** Zestaw zapasowych dysków teflonowych został dostarczony wraz z porometrem. Aby wymienić dysk ostrożnie usuń stary dysk teflonowy za pomocą pęsety. Dysk teflonowy powinno się trzymać zawsze jak najbliżej jego krawędzi, utrzymywać go w czystości i z dala od wilgoci. Następnie należy założyć nowy dysk, uważając aby go nie pobrudzić ani nie zamoczyć.

#### **Regeneracja czujników wilgotności**

W pewnych okolicznościach czujniki wilgotności wbudowane w głowicę pomiarową porometru mogą mieć kontakt z substancjami chemicznymi. Zdarza się to czasami, jeśli porometr jest narażony na działanie oparów związków organicznych (np. jeśli porometr jest przechowywany w pomieszczeniu ze zbiornikami z paliwem). Sygnałem świadczącym o 'skażeniu' czujników może być brak zgodności odczytów pomiędzy dwoma czujnikami lub niewiarygodne wskazania z jednego lub obydwu czujników (np. wskazania >100%).

Jeśli zachodzi podejrzenie, że porometr został 'skażony' substancjami chemicznymi, wtedy można spróbować zregenerować czujniki według poniższej procedury:

- 1. Odłącz głowicę od jednostki kontrolnej, zdejmij również komorę osuszacza.
- 2. Użyj metalowego walca dostarczonego w zestawie kalibracyjnym aby utrzymać głowicę czujnika otwartą.<br>3. Umieść cała głowice pomiarowa (z kablem) w suszarce laboratoryjnej pozwalającej na dokładna.
- Umieść cała głowice pomiarowa (z kablem) w suszarce laboratoryjnej pozwalającej na dokładna kontrole temperatury.
- 4. Głowicę należy pozostawić w suszarce w temperaturze 80°C na co najmniej 24 godziny.
- 5. Wyjmij głowicę ze suszarki i odczekaj, aż ostygnie.
- 6. Nawilż głowicę pomiarową pozostawiając ją na 12 godzin w środowisku z wilgotnością względną na poziomie 70 - 80% i przy temperaturze 20 – 35°C. Środowisko o wilgotności względnej 75% można łatwo wytworzyć używając do tego nasyconego roztworu NaCl. Aby nawilżyć głowicę za pomocą roztworu NaCl należy umieścić głowicę porometru w zamkniętym zbiorniku ponad poziomem roztworu NaCl (można użyć soli stołowej). W roztworze powinna być ciekła woda łącznie z kryształkami nierozpuszczonej soli.
- 7. Po nawilżeniu należy głowicę pozostawić na co najmniej 8 godzin na wolnym powietrzu. Następnie należy wykonać kalibrację porometru. Kalibracja musi zostać przeprowadzona, ponieważ proces regeneracji głowicy zmienia charakterystykę czujników.

### **Ogólne zalecenia**

Porometr, który został zaprojektowany dla długotrwałej, bezawaryjnej pracy należy zawsze utrzymywać w czystości i dbać o to, aby baterie były zawsze w dobrym stanie. Poniżej przedstawiono kilka kwestii, o których należy pamiętać użytkując porometr:

- Przed użyciem temperatura czujnika powinna się ustabilizować i wyrównać z temperaturą otoczenia może to zająć kilka do kilkunastu minut.
- Czujnik powinien być zawsze czysty i wolny od wilgoci brud i wilgoć znacznie zmniejszają dokładność pomiaru.
- Choć sam porometr jest kroploszczelny nie należy go używać w deszczu lub w czasie, gdy liście są wilgotne.

#### **Uaktualnianie oprogramowania wewnętrznego porometru**

Firma METER okresowo wydaje nowe wersje oprogramowania wewnętrznego (firmware) porometru w celu usunięcia ewentualnych błędów lub wprowadzenia nowych funkcji, polepszających funkcjonalność przyrządu. Nowe wersje oprogramowania wewnętrznego można znaleźć i ściągnąć ze strony internetowej www.metergroup.com na podstronie. Będąc na tej stronie należy odnaleźć sekcję dotyczącą porometru i wybrać ostatnią wersję pliku Firmware Updater.

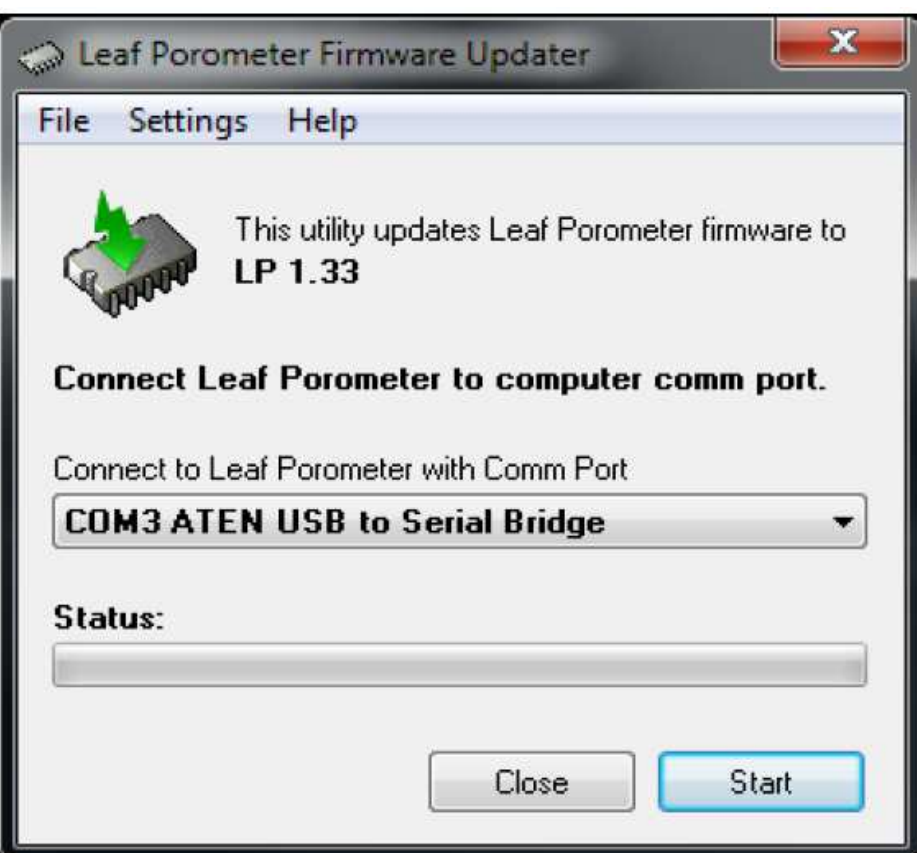

Uwagi:

- W trakcie procesu uaktualniania oprogramowania wewnętrznego porometru zostaną usunięte wszystkie zapisane dane, należy więc pamiętać aby zapisane dane sczytać do komputera przed rozpoczęciem procesu uaktualniania.
- Jeśli chcesz wykonać uaktualnienie do najnowszej wersji oprogramowania upewnij się najpierw, czy głowica twojego porometru jest wyposażona w komorę z osuszaczem. Jeśli nie to najpierw należy się skontaktować z producentem lub jego lokalnym przedstawicielem, aby sprawdzić możliwość zmiany głowicy.
- Nigdy nie wyłączaj miernika ani nie odłączaj go od komputera w trakcie trwania procesu aktualizacji.

Uaktualnianie oprogramowania wewnętrznego:

- 1. Otwórz aplikację uaktualniania oprogramowania wewnętrznego, która została ściągnięta ze strony internetowej producenta.
- 2. Podłącz porometr do portu komunikacyjnego (COM) dostępnego na Twoim komputerze.
- 3. Wybierz ten port w rozwijanym menu aplikacji do wykonania uaktualnienia.
- 4. Kliknij polecenie Start aby rozpocząć proces uaktualniania.
- 5. Odczekaj, aż zakończy się proces uaktualniania, zanim odłączysz porometr od komputera i zamkniesz aplikację.

#### **8. ROZWIĄZYWANIE PROBLEMÓW Z POROMETREM**

Porometr został zaprojektowany tak, aby przy zachowaniu minimum ostrożności i wykonywaniu podstawowych prac konserwacyjnych, stwarzał jak najmniej problemów. Nie da się jednak uniknąć wszystkich problemów, które powstają nawet przy użytkowaniu wysokiej klasy przyrządów, jakim jest porometr SC-1. Poniżej przedstawiono listę typowych problemów, które mogą powstać w trakcie użytkowania porometru wraz z sugestiami, jak te problemy można rozwiązać. Jeśli mimo wszystko nie uda się rozwiązać problemu stosując się do poniższych wskazówek, wtedy należy skontaktować się z producentem lub jego lokalnym przedstawicielem.

#### **PROBLEM: Porometru nie można włączyć.**

**ROZWIĄZANIE:** Upewnij się, że baterie nie są wyczerpane i zostały włożone w prawidłowy sposób (sprawdź polaryzację).

#### **PROBLEM: Wyświetlacz jest nieczytelny.**

**ROZWIĄZANIE:** Wyłącz porometr i włącz go ponownie. Jeśli to nie pomorze należy sprawdzić ustawienia – porometr ma funkcję regulacji kontrastu wyświetlacza (patrz rozdział dotyczący ustawień konfiguracyjnych). Kontrast można również regulować ręcznie używając programu terminalowego – po instrukcję należy zwrócić się do producenta.

#### **PROBLEM: Na wyświetlaczu pojawia się następujący ekran:**

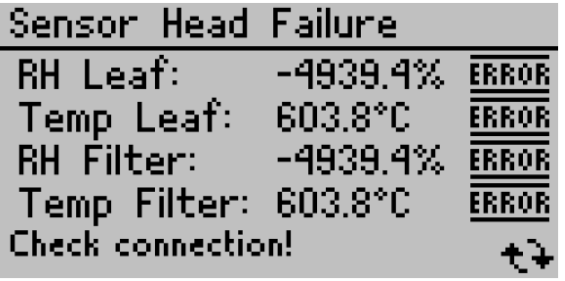

**ROZWIĄZANIE:** Upewnij się, że głowica pomiarowa jest prawidłowo podłączona do portu komunikacyjnego na konsoli kontrolnej porometru i powtórz pomiar. Jeśli problem się powtarza możliwe jest, że uszkodzeniu uległ kabel lub czujnik i należy go wymienić. Aby przyspieszyć proces rozwiązania tego problemu zapisz wyniki w pamięci wciskając przycisk ENTER, a następnie skontaktuj się z producentem lub jego lokalnym przedstawicielem w celu uzyskania dalszych instrukcji.

**PROBLEM: Na wyświetlaczu pojawia się następujący komunikat:** 

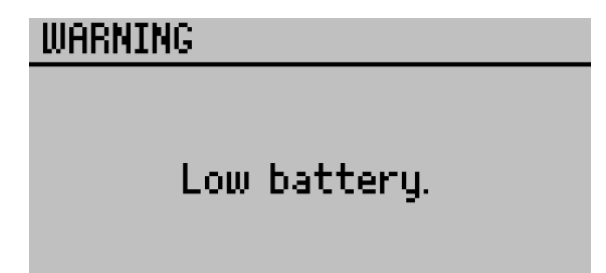

**ROZWIĄZANIE:** Niski stan baterii. Baterie mogły zostać zainstalowane w nieprawidłowy sposób lub też są zużyte i należy je wymienić. Jeśli baterie nie zostały prawidłowo włożone, należy je ponownie zainstalować i włączyć przyrząd.

**PROBLEM: Na wyświetlaczu pojawia się następujący komunikat:** 

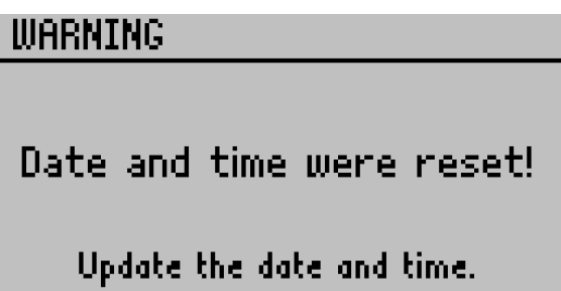

**ROZWIĄZANIE:** Taki komunikat pojawi się po wymianie baterii lub uaktualnieniu oprogramowania wewnętrznego. Należy przejść do ustawień konfiguracyjnych i zweryfikować ustawienia daty i czasu.

#### **PROBLEM: Na wyświetlaczu pojawia się następujący komunikat:**

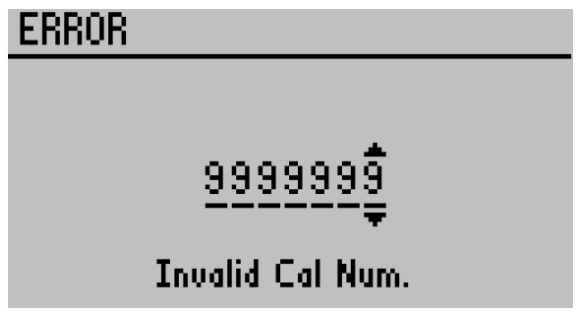

**ROZWIĄZANIE:** Ten komunikat pojawi się tylko wtedy jeśli będzie ręcznie wprowadzany numer kalibracyjny. Najlepszym sposobem na rozwiązanie tego problemu będzie przeprowadzenie własnej kalibracji. Innym rozwiązaniem jest wprowadzenie domyślnego numeru znajdującego się na etykiecie doczepionej do kabla głowicy pomiarowej.

**PROBLEM: Na wyświetlaczu pojawia się następujący komunikat:** 

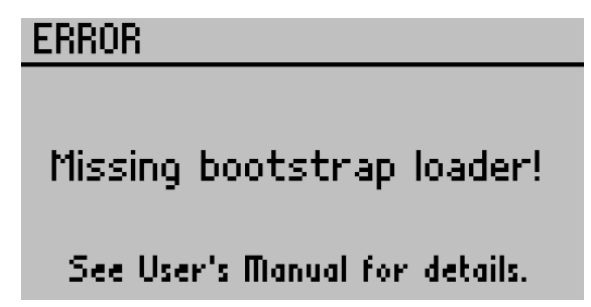

**ROZWIĄZANIE:** Przyrząd nie może załadować nowego uaktualnienia oprogramowania wewnętrznego. Aby zainstalować nowe oprogramowanie wewnętrzne do porometru lub spowodować, żeby ten komunikat nie był więcej wyświetlany, należy wysłać przyrząd do serwisu fabrycznego.

**PROBLEM: Na wyświetlaczu pojawia się następujący komunikat:** 

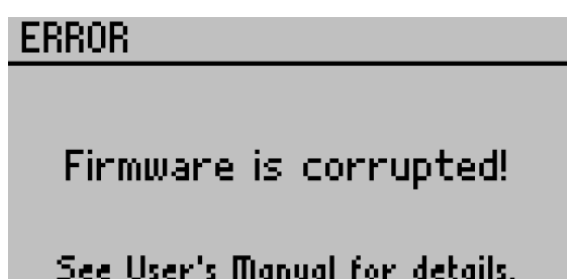

**ROZWIĄZANIE:** Ten komunikat oznacza, że nowe oprogramowanie wewnętrzne nie zostało załadowane poprawnie i należy przeprowadzić ponownie procedurę uaktualniania (procedura opisana wcześnie). Jeśli to nie pomoże należy skontaktować się z producentem lub jego lokalnym przedstawicielem.

#### **PROBLEM: Program Leaf Porometer Utility sygnalizuje, że port komunikacyjny, który według nas powinniśmy użyć, jest używany przez inną aplikację, co według użytkownika jest nieprawdą.**

**ROZWIĄZANIE:** Niektóre programy do synchronizacji palmtopów monitorują porty komunikacyjne. Przed podłączeniem porometru wyłącz programy takie jak: Microsoft ActiveSync lub Palm HotSync.

#### **PROBLEM: Mój adapter USB-RS-232 nie pokazuje się w programie Utility.**

**ROZWIĄZANIE:** Uaktywnij opcję "Force find Communication Ports" w menu Preferences, wchodząc do menu Edit, wybierając polecenie Preferences i zakładkę Communication i zaznaczając opcję "Force find .....". Zaznaczenie tej opcji umożliwia wyszukanie innych portów, które normalnie nie są dostępne dla programu Leaf Porometer Utility (np. modemy zainstalowane na komputerze).

#### **PROBLEM: Sczytywanie danych przerywane jest w połowie i pojawia się komunikat, że program stracił połączenie z porometrem.**

**ROZWIĄZANIE:** Zewnętrzne zakłócenia elektromagnetyczne mogą powodować zrywanie połączenia pomiędzy programem a porometrem. Jeśli ten problem powtarza się regularnie można spróbować zmniejszyć prędkość przesyłu danych (baud rate) lub zwiększyć ilość komand wysyłanych do porometru. Aby wprowadzić powyższe zmiany należy wybrać zakładkę "Communication" w menu Preferences.

#### **PROBLEM: Nie jest wyświetlana żadna informacja.**

**ROZWIĄZANIE:** W trybie automatycznym nie będzie wyświetlana żadna wartość przy przewodności szparkowej poniżej 5 mmol/m<sup>2</sup>s<sup>1</sup>. Dlatego należy sprawdzić w jakim trybie pracuje przyrząd. Zaleca się stosowanie trybu ręcznego tam, gdzie spodziewana wartość przewodności jest mniejsza niż wartość progowa w trybie automatycznym. Należy również pamiętać, że przed rozpoczęciem pomiarów w trybie automatycznym należy wcisnąć ENTER.

Możliwe jest, że do głowicy pomiarowej lub na dysk teflonowy dostała się woda, np. na skutek dotyku palcem – będzie to skutkowało niedokładnością pomiarów.

#### **PROBLEM: Odczyty przewodności szparkowej są znacząco różne od spodziewanych.**

**ROZWIĄZANIE:** Spróbuj przeprowadzić kalibrację przyrządu. Jeśli problem będzie się powtarzał może to świadczyć o zabrudzeniu głowicy pomiarowej. Należy przeprowadzić procedurę czyszczenia głowicy, która została opisana w jednym z wcześniejszych rozdziałów. Również dysk teflonowy może być zawilgocony lub zabrudzony – należy go wysuszyć lub wymienić.

Dodatkowo, jeśli czujnik był narażony na kontakt z substancjami chemicznymi (np. opary benzyny), wtedy należy przeprowadzić jego regenerację – procedura opisana wcześniej.

#### **PROBLEM: Nie można skalibrować porometru mimo wielokrotnych prób.**

**ROZWIĄZANIE:** Problemy z kalibracją wykonywaną przez użytkownika mogą być symptomem dwóch problemów. Po pierwsze głowica nie jest w równowadze termicznej z otoczeniem. Temperatura głowicy musi być w miarę stała, aby przeprowadzić proces kalibracji.

Drugim czynnikiem, który może prowadzić do problemów z kalibracją jest zanieczyszczenie czujników. Jeśli czujniki były narażone na kontakt z oparami substancji organicznych, wtedy ich działanie i czas reakcji mogą być znacznie zaburzone, co może prowadzić do niezgodności w wynikach pomiarów pomiędzy dwoma czujnikami i problemami z przeprowadzeniem kalibracji. Jeśli taka sytuacja wystąpiła, należy wykonać procedurę regeneracji czujników opisaną w jednym z wcześniejszych rozdziałów niniejszej instrukcji.

#### **PROBLEM: Gdy używam komory z osuszaczem czas potrzebny na uzyskanie ponownej równowagi jest zbyt długi.**

**ROZWIĄZANIE:** Włóż do wnętrza głowicy pomiarowej kulkę do mieszania powietrza i zamknij głowicę. Teraz, potrząsając głowicą pomiarową, polepszy się stopień wymieszania powietrza wewnątrz komory pomiarowej i czas uzyskania równowagi powinien się skrócić. Obecność kulki wewnątrz komory pomiarowej nie zaburza samego pomiaru jeśli głowica w trakcie pomiaru jest nieruchoma i ustawiona tak, że komora osuszacza jest skierowana w dół, dzięki czemu kulka leży nieruchomo na dysku teflonowym.

#### **PROBLEM: Na wyświetlaczu pojawia się następujący komunikat:**

# WARNING

Low RH Reading. Please recalibrate with desiccant before continuing.

**ROZWIĄZANIE:** Taki komunikat pojawi się tylko wtedy, jeśli kalibracja była przeprowadzona bez osuszacza a wewnętrzne czujnik wilgotności uzyskały stan równowagi na poziomie poniżej 10% RH. Jeśli chcesz wykonywać kolejne pomiary z użyciem osuszacza należy najpierw przeprowadzić ponowną kalibrację z zainstalowaną komorą wypełnioną świeżym osuszaczem.

**PROBLEM: Na wyświetlaczu pojawia się następujący komunikat:** 

# **WARNING**

# Desiccant not detected. Replace desiccant or recalibrate before proceeding.

**ROZWIĄZANIE:** Ten komunikat pojawi się tylko wtedy, jeśli kalibracja była wykonana z użyciem osuszacza a wewnętrzne czujniki osiągnęły stan równowagi na poziomie powyżej 10% RH. Należy upewnić się, czy w komorze znajduje się osuszacz i w razie konieczności wymienić go na świeży.

**PROBLEM: Na wyświetlaczu pojawia się następujący komunikat:** 

# **WARNING**

Desiccant exhausted or not present. Replace or add desiccant to avoid unstable measurements.

See User's Manual for details.

**ROZWIĄZANIE:** Ten komunikat pojawia się wtedy, jeśli stan równowagi wewnętrznych czujników został osiągnięty na poziomie powyżej 10% RH – ma on na celu przypomnienie użytkownikowi, że pomiary z użyciem osuszacza są generalnie bardziej dokładnie i bardziej stabilne. Zaleca się aby zawsze używać osuszacza, jednak jest to szczególnie istotne jeśli wilgotność względna powietrza jest na poziomie powyżej 30%. Jeśli chcesz kontynuować pomiary bez użycia osuszacza, wystarczy wcisnąć ENTER aby skasować ten komunikat.

# **DEKLARACJA ZGODNOŚCI**

# **CE Compliance**

# **DECLARATION OF CONFORMITY**

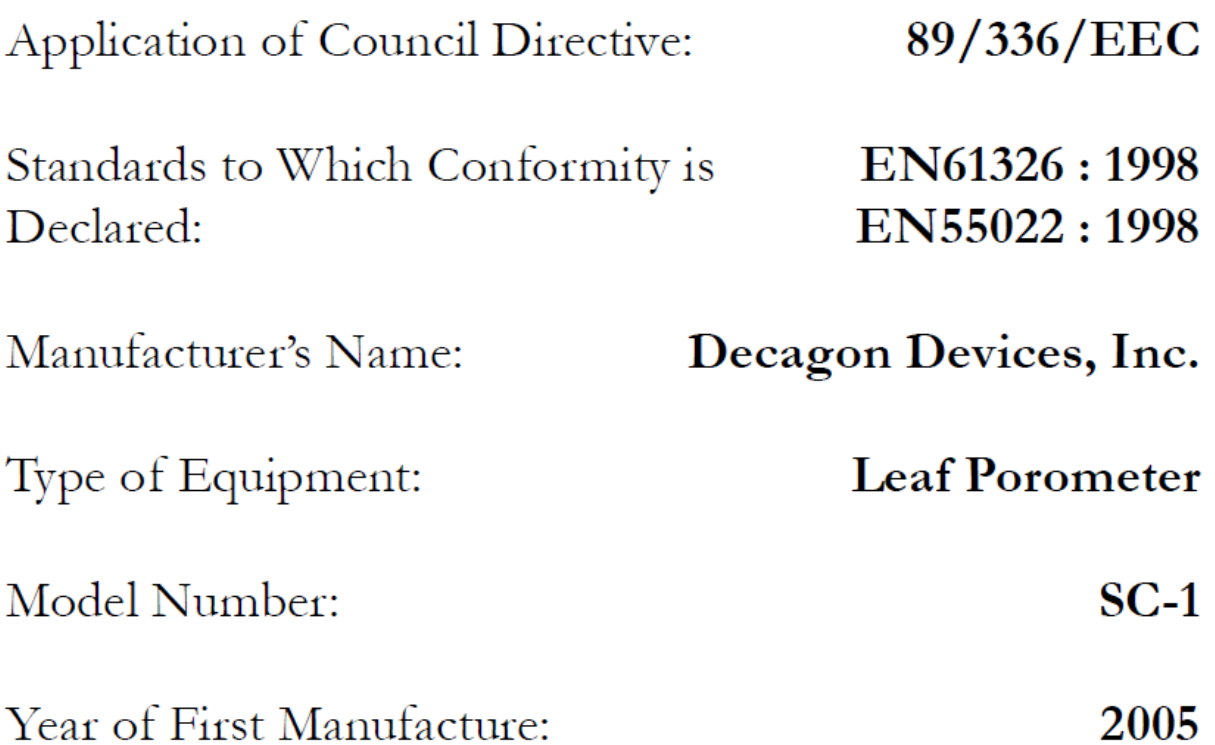

This is to certify that the Leaf Porometer, manufactured by Decagon Devices, Inc., a corporation based in Pullman, Washington, USA, meets or exceeds the standards for CE compliance as per the Council Directives noted above. All instruments are built at the factory at Decagon and pertinent testing documentation is freely available for verification.